Auswertung und Darstellung von Oedometerversuchen

# **GGU-OEDOM**

 **VERSION 5**

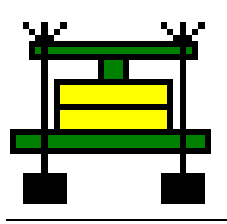

Stand der Bearbeitung: Februar 2019 Copyright: Prof. Dr. Johann Buß Technische Umsetzung, Layout und Vertrieb: Civilserve GmbH, Steinfeld

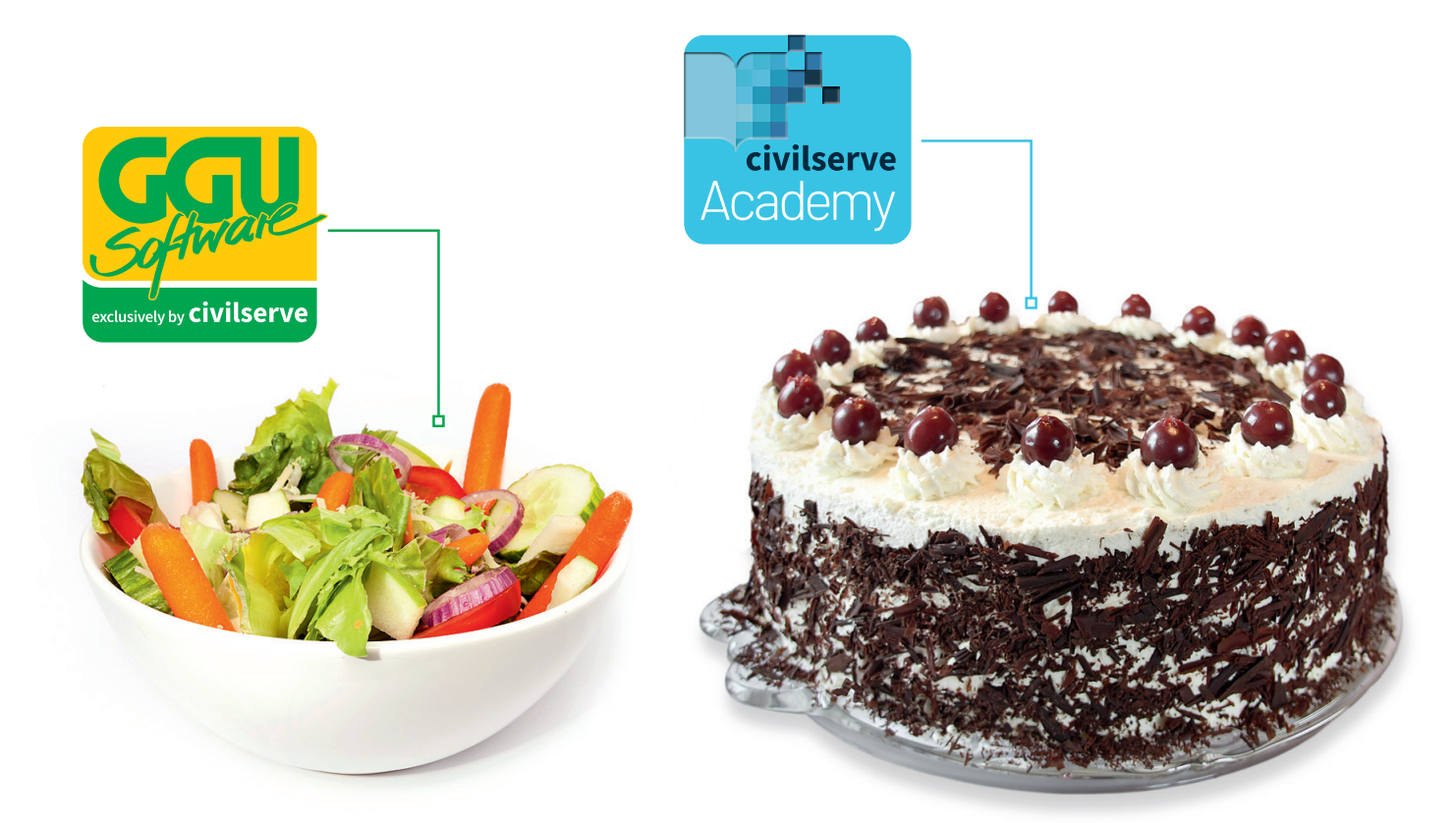

# Theorie. Und Praxis.

**Geotechnische Softwarelösungen** können so einfach sein. Denn Theorie und Praxis lassen sich mit **GGU-Software** und den neuen Angeboten der **civilserve Academy** prima kombinieren: Knackige theoretische Aufgaben

lösen und als Sahnehäubchen Ihr Know-how durch Praxisseminare vertiefen!

Civilserve GmbH Exklusivvertrieb GGU-Software Weuert 5 · D-49439 Steinfeld Tel. +49 (0) 5492 6099996 info@ggu-software.com

Infos und Termine zu unseren Präsenz- und Online-Seminaren jetzt unter

www.ggu-software.com

#### Inhaltsverzeichnis:

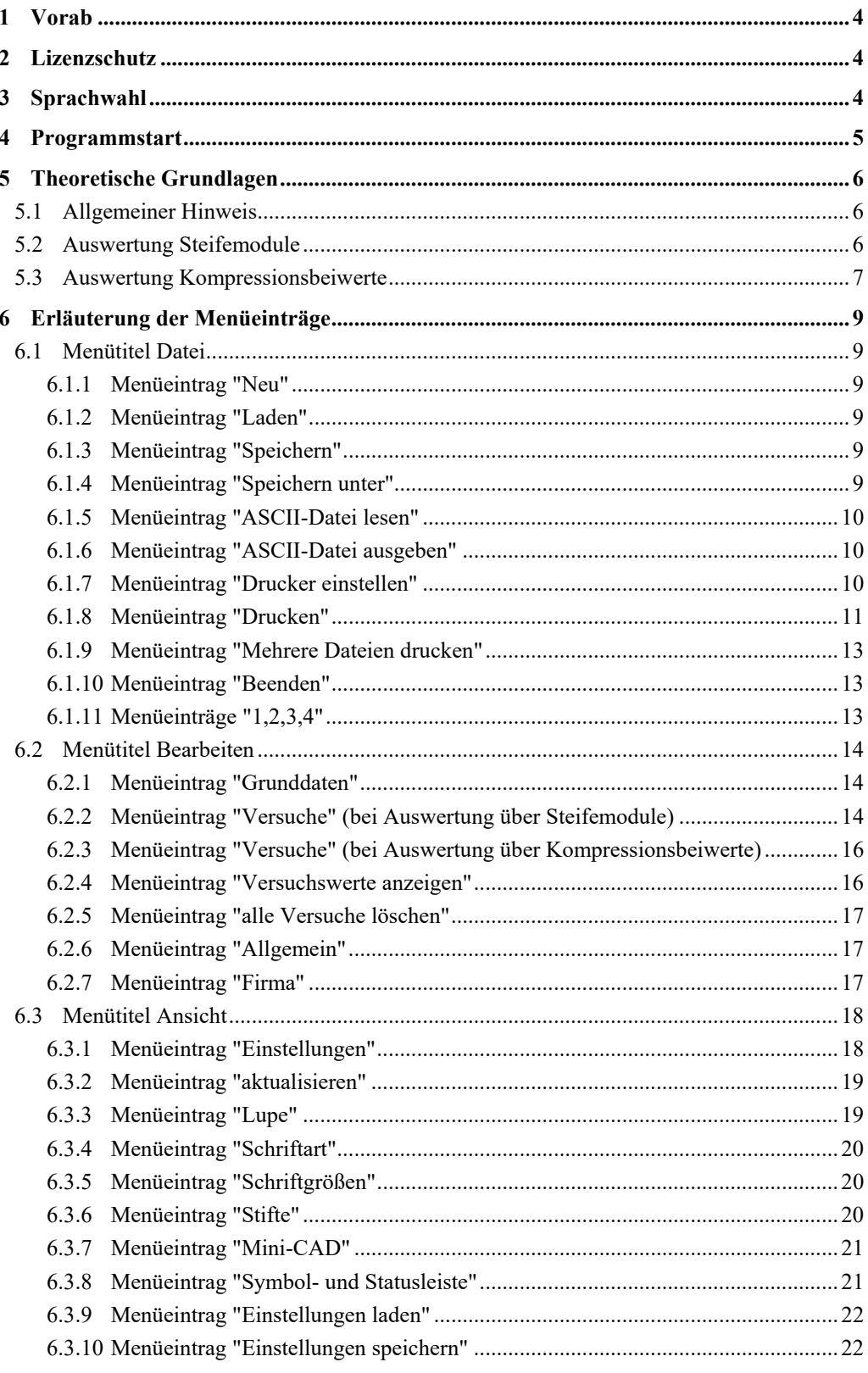

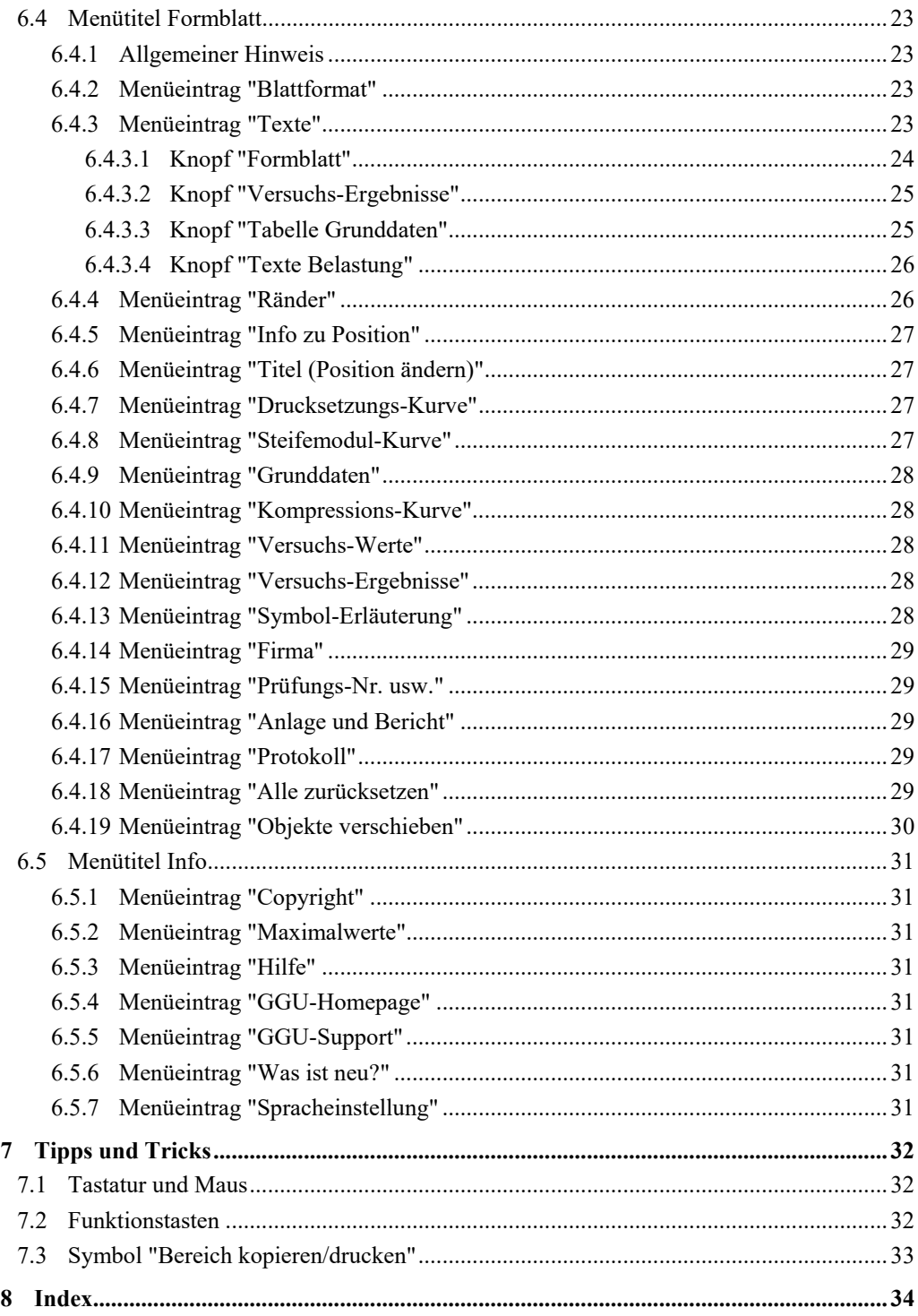

#### <span id="page-4-0"></span>**1 Vorab**

Das Programmsystem **GGU-OEDOM** ermöglicht die Auswertung und Darstellung von Kompressionsversuchen zur Bestimmung des Verformungsverhaltens durch Spannungsänderungen bei verhinderter Seitendehnung sowie der Ermittlung des Steifemoduls. Alternativ zur Ermittlung des Steifemoduls kann auch eine Auswertung hinsichtlich des Kompressionsbeiwerts erfolgen.

Das Programm beinhaltet eine komfortable Dateneingabe. Das System wird permanent auf dem Bildschirm dargestellt. Jede Veränderung der Daten wird auf dem Bildschirm angezeigt, so dass eine optimale Kontrolle der Eingabedaten gewährleistet ist. Die grafische Ausgabe unterstützt die von WINDOWS zur Verfügung gestellten True-Type-Fonts, so dass ein hervorragendes Layout gewährleistet ist. Farbige Ausgabe und zahlreiche Grafikformate (BMP, TIF, JPG etc.) werden unterstützt. Über das integrierte **Mini-CAD**-System können auch PDF- und DXF-Dateien importiert werden (siehe Handbuch "**Mini-CAD**").

Das Programm ist an einer Vielzahl von Beispielen aus der Literatur und aus der Praxis getestet worden. Fehler sind dabei nicht festgestellt worden. Dennoch kann eine Garantie für die Vollständigkeit und Richtigkeit des Programmsystems und des Handbuches sowie daraus resultierender Folgeschäden nicht übernommen werden.

#### <span id="page-4-1"></span>**2 Lizenzschutz**

Die GGU-Software ist mit dem Softwareschutzsystem CodeMeter der Firma WIBU-Systems versehen. Dazu werden die GGU-Softwarelizenzen an einen USB-Dongle, den CmStick der Firma WIBU-Systems, oder als CmActLicense an die Hardware des jeweiligen PC gebunden.

Für den Lizenzzugriff ist es erforderlich, dass das CodeMeter Runtime Kit (Treiber für das Code-Meter Schutzsystem) installiert ist. Das Programm **GGU-OEDOM** prüft beim Start und während der Laufzeit, ob eine Lizenz auf einem CmStick oder als CmActLicense vorhanden ist.

#### <span id="page-4-2"></span>**3 Sprachwahl**

**GGU-OEDOM** ist ein zweisprachiges Programm. Das Programm startet immer in der Sprache, in der es beendet wurde.

Ein Wechsel der Spracheinstellung ist jederzeit über den Menütitel "**Info**" Menüeintrag "**Spracheinstellung**" (bei Einstellung Deutsch) bzw. Menüeintrag "**Language preferences**" (bei Einstellung Englisch) möglich.

#### <span id="page-5-0"></span>**4 Programmstart**

Nach dem Programmstart sehen Sie auf dem Anfangsbildschirm am oberen Fensterrand zwei Menütitel:

- Datei
- Info

Nach dem Anklicken des Menütitels "**Datei**" können Sie entweder über den Menüeintrag "**Laden**" einen bereits bearbeiteten Versuch laden oder über "**Neu**" einen neuen Versuch eingeben. Wenn Sie auf "**Datei / Neu**" klicken, müssen Sie zunächst in einer Dialogbox die Art der Versuchsauswertung auswählen. Danach wird ein leeres Formblatt für die gewählte Versuchsart auf dem Bildschirm dargestellt. Am oberen Fensterrand erscheinen jetzt fünf Menütitel:

- Datei
- Bearbeiten
- Ansicht
- Formblatt
- $\bullet$  Info

Nach dem Anklicken eines Menütitels klappen die so genannten Menüeinträge herunter, über die Sie alle Programmfunktionen erreichen.

Das Programm arbeitet nach dem Prinzip *What you see is what you get*. Das bedeutet, dass die Bildschirmdarstellung weitgehend der Darstellung auf dem Drucker entspricht. Bei einer konsequenten Verwirklichung dieses Prinzips müsste nach jeder Änderung, die Sie vornehmen, vom Programm der Bildschirminhalt aktualisiert werden. Da das bei komplexem Bildschirminhalt jedoch einige Sekunden dauern kann, wird dieser Neuaufbau des Bildschirminhalts vom Programm **GGU-OEDOM** aus Gründen der Effizienz nicht bei allen Änderungen vorgenommen.

Wenn Sie den Bildschirminhalt aktualisieren wollen, dann drücken Sie entweder die Taste [**F2**] oder die Taste [**Esc**]. Die Taste [**Esc**] setzt zusätzlich die Bildschirmdarstellung auf Ihren aktuellen Bildzoom zurück, der voreingestellt auf 1,0 steht, was einem DIN A4-Blatt entspricht.

#### <span id="page-6-0"></span>**5 Theoretische Grundlagen**

#### <span id="page-6-1"></span>*5.1 Allgemeiner Hinweis*

Bei der Auswertung eines Versuchs kann unterschieden werden zwischen:

- Auswertung Steifemodule
- Auswertung Kompressionsbeiwerte

Sie können über den Menüeintrag "**Datei / Neu**" die Art der Auswertung vorgeben:

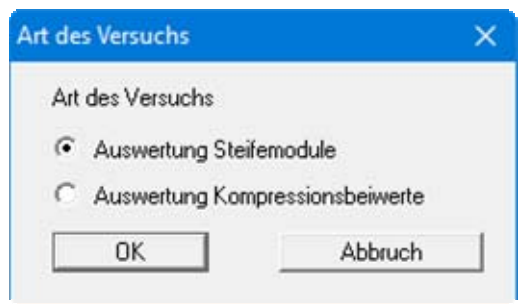

#### <span id="page-6-2"></span>*5.2 Auswertung Steifemodule*

Die Standardauswertung erfolgt über Steifemodule. Die Steifemodule werden berechnet aus:

 $E_S = (\sigma_i - \sigma_{i-1}) / (s_i - s_{i-1}) * h$  $\sigma_i$  = Spannung Laststufe i  $\sigma_{i-1}$  = Spannung Laststufe i – 1  $s_i$  = Setzung Laststufe i  $s_{i-1}$  = Setzung Laststufe  $i-1$  $h =$  Probenhöhe bei Laststufe  $i - 1$ 

Wenn Sie in der Dialogbox des Menüeintrages "**Bearbeiten / Versuche**" den Schalter "**Berechnung Steifemodule mit Einbauhöhe**" aktivieren, wird für "**h**" die Anfangshöhe (= Einbauhöhe) eingesetzt. Dies ist aber im Allgemeinen unüblich.

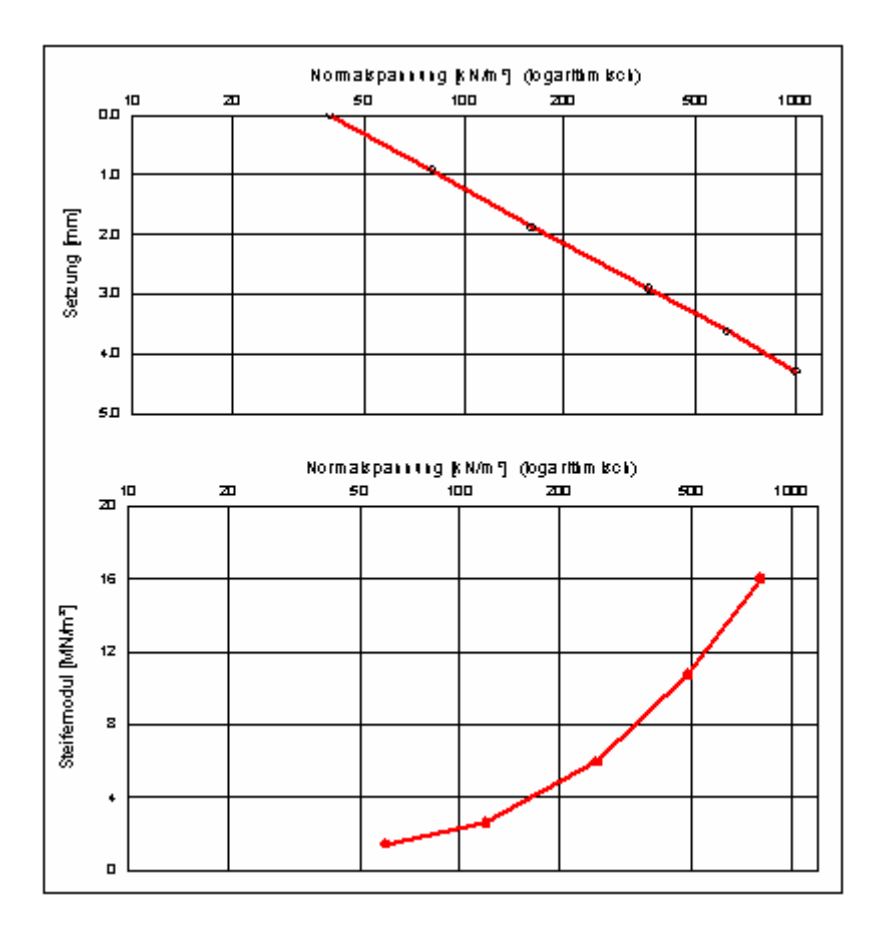

Die grafische Darstellung der Versuchsergebnisse ist in [Abbildung 1](#page-7-1) dargestellt.

*Abbildung 1 Auswertung Steifemodule* 

#### <span id="page-7-1"></span><span id="page-7-0"></span>*5.3 Auswertung Kompressionsbeiwerte*

Bei dieser Auswertung werden neben den Spannungen und Setzungen der einzelnen Laststufen folgende Eingabedaten und Beziehungen verwendet:

#### **Eingabedaten:**

 $h_0 =$ Einbauhöhe A = Probenfläche  $m_f$  = Feuchtmasse  $p_s$  = Korndichte  $w_0$  = Einbauwassergehalt

#### **Beziehungen:**

Masse Feststoff mS = mf / ( 1.0 + w0) Festvolumen VS = mS / <sup>S</sup> Porenvolumen VW = A \* h0 – VS Porenzahl e = VW / VS

#### **Kompressionsbeiwert**  $C_C = (e_i - e_{i-1}) * ln(\sigma_i / \sigma_{i-1})$

ei = Porenzahl Laststufe i  $e_{i-1}$  = Porenzahl Laststufe  $i - 1$  $\sigma_i$  = Spannung Laststufe i  $\sigma_{i-1}$  = Spannung Laststufe i – 1

Die grafische Darstellung der Versuchsergebnisse ist in [Abbildung 2](#page-8-0) dargestellt.

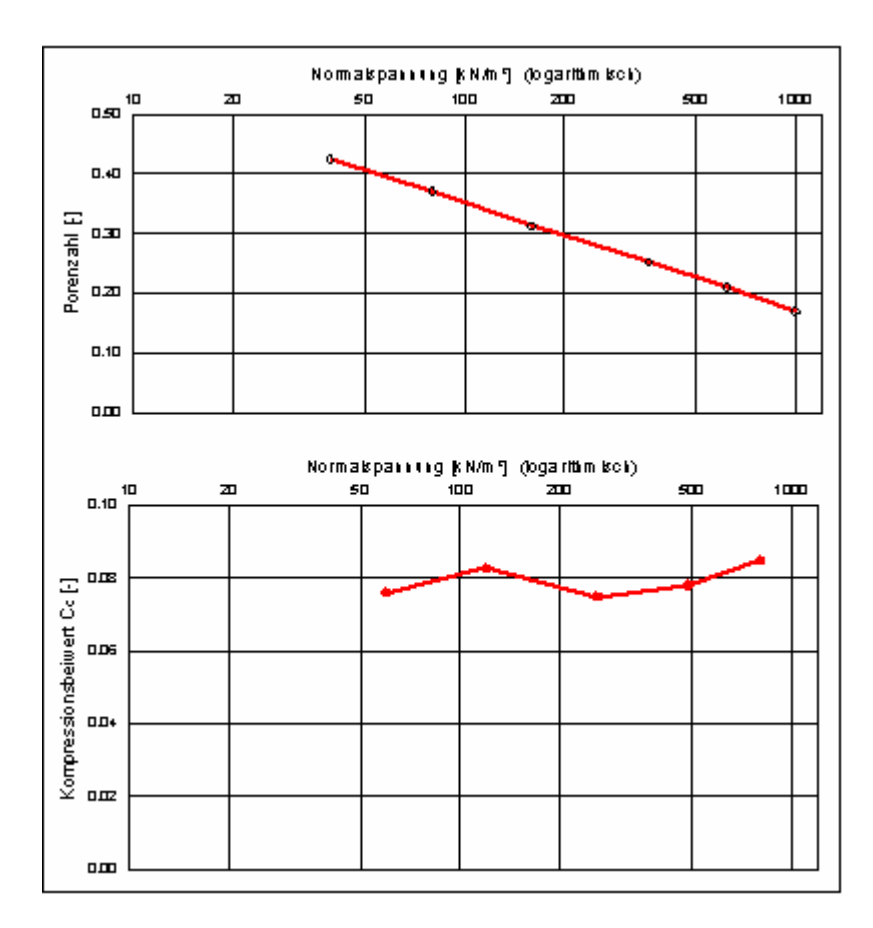

*Abbildung 2 Auswertung Kompressionsbeiwerte* 

<span id="page-8-0"></span>Im Gegensatz zur Auswertung mit Steifemodulen wird im oberen Diagramm die Porenzahl anstatt der Setzung dargestellt. Im unteren Diagramm erfolgt eine Auftragung der Kompressionsbeiwerte anstatt der Steifemodule.

Eine Auswertung mit Kompressionsbeiwerten macht überwiegend bei erstkonsolidierten Böden Sinn, wenn in halblogarithmischer Darstellung die Porenzahl sich mit zunehmender Spannung linear verändert. In diesem Fall ist nämlich der Kompressionsbeiwert konstant. Dann kann z.B. eine Zeitsetzungsberechnung mit Kompressionsbeiwerten sinnvoll sein. Das beherrscht z.B. das Programm **GGU-CONSOLIDATE**.

#### <span id="page-9-0"></span>**6 Erläuterung der Menüeinträge**

#### <span id="page-9-1"></span>*6.1 Menütitel Datei*

#### <span id="page-9-2"></span>**6.1.1 Menüeintrag "Neu"**

Um einen neuen Versuch einzugeben, entscheiden Sie zunächst in einer Dialogbox über die Art der Versuchsauswertung, wobei eine Auswertung über Steifemodule der Standardfall ist.

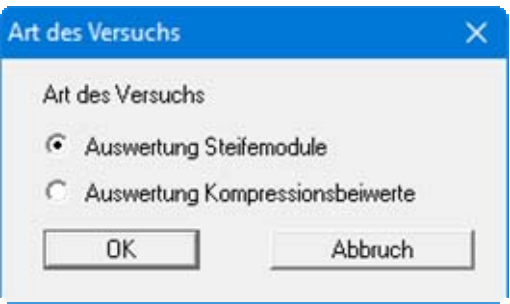

Bei einem Wechsel der Auswertungsart können bereits eingegebene Versuchsdaten übernommen werden.

#### <span id="page-9-3"></span>**6.1.2 Menüeintrag "Laden"**

Sie können eine Datei mit Versuchsdaten laden, die Sie im Rahmen einer vorherigen Sitzung erzeugt und abgespeichert haben, und an diesen Daten anschließend Veränderungen vornehmen.

#### <span id="page-9-4"></span>**6.1.3 Menüeintrag "Speichern"**

Sie können die im Rahmen des Programms eingegebenen oder geänderten Daten in eine Datei speichern, um sie zu einem späteren Zeitpunkt wieder verfügbar zu haben oder um sie zu archivieren. Die Daten werden ohne Abfrage unter dem Namen der aktuell geöffneten Datei abgespeichert.

#### <span id="page-9-5"></span>**6.1.4 Menüeintrag "Speichern unter"**

Sie können die im Rahmen des Programms eingegebenen Daten in eine bestehende oder neue Datei d.h. unter einem neuen Dateinamen speichern. Es ist sinnvoll, als Dateiendung hier "**.dsv**" vorzugeben, da unter dem Menüeintrag "**Datei / Laden**" aus Gründen der Übersichtlichkeit eine Dateiauswahlbox erscheint, die nur Dateien mit dieser Endung anzeigt. Wenn Sie beim Speichern keine Endung vergeben, wird automatisch die Endung "**.dsv**" gewählt.

#### <span id="page-10-0"></span>**6.1.5 Menüeintrag "ASCII-Datei lesen"**

Sie haben unter diesem Menüeintrag die Möglichkeit, ASCII-Dateien ausgewählter Gerätehersteller einzulesen.

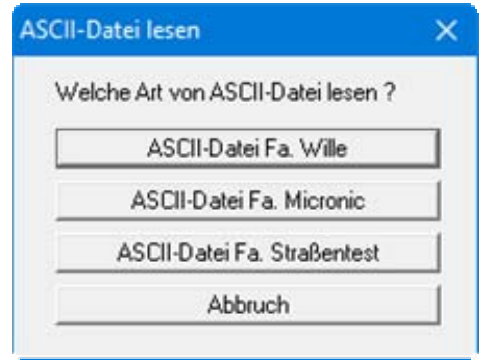

Durch Klicken auf die entsprechenden Knöpfe können Sie die Daten der Firmen "**Wille**", "**Micronic**" oder "**Straßentest**" automatisch einlesen. Falls Sie die Daten einer anderen Firma einlesen wollen, setzen Sie sich bitte mit **CIVILSERVE** (info@civilserve.com) in Verbindung.

#### <span id="page-10-1"></span>**6.1.6 Menüeintrag "ASCII-Datei ausgeben"**

Sie können Ihre Versuchsdaten in eine ASCII-Datei ausgeben, um sie mit anderen Programmen bearbeiten zu können.

#### <span id="page-10-2"></span>**6.1.7 Menüeintrag "Drucker einstellen"**

Sie können gemäß den WINDOWS-Konventionen die Einstellung des Druckers ändern (z.B. Wechsel zwischen Hoch- und Querformat) bzw. den Drucker wechseln.

#### <span id="page-11-0"></span>**6.1.8 Menüeintrag "Drucken"**

Sie können ihr Ausgabeformat in einer Dialogbox auswählen. Dabei haben Sie die folgenden Möglichkeiten:

#### "**Drucker**"

bewirkt die Ausgabe der aktuellen Bildschirmgrafik auf dem WINDOWS-Standarddrucker oder gegebenenfalls auf einem anderen, im Menüeintrag "**Datei / Drucker einstellen**" ausgewählten Drucker. Sie können aber auch direkt in der folgenden Dialogbox über den Knopf "**Drucker einstellen / wechseln**" einen anderen Drucker auswählen.

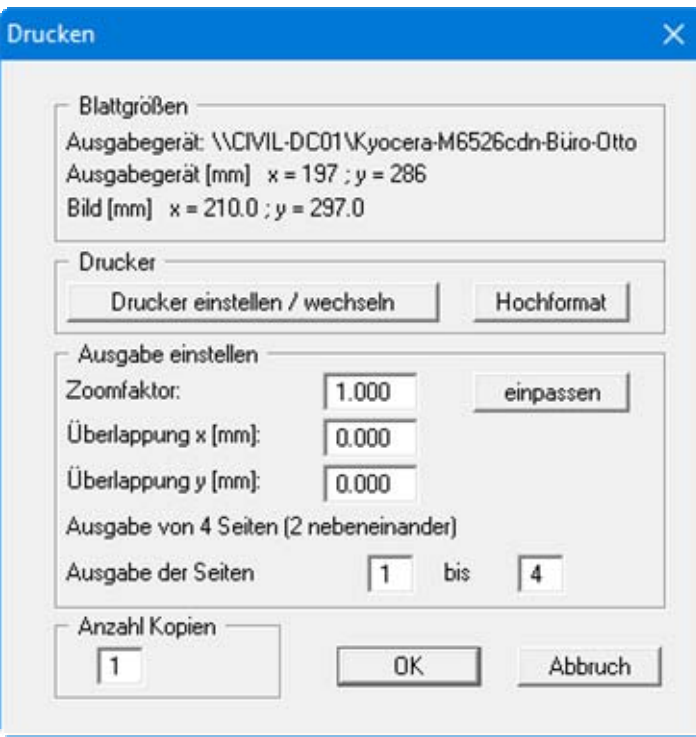

Im oberen Teil der Dialogbox werden die maximalen Abmessungen angegeben, die der ausgewählte Drucker beherrscht. Darunter können die Abmessungen der auszugebenden Zeichnung abgelesen werden. Wenn die Zeichnung größer als das Ausgabeformat des Druckers ist, wird die Zeichnung auf mehrere Blätter gedruckt (im obigen Beispiel 4). Um die Zeichnung später besser zusammenfügen zu können, besteht die Möglichkeit, zwischen den einzelnen Teilausgaben der Zeichnung eine Überlappung in x- und y-Richtung einzustellen. Alternativ besteht auch die Möglichkeit, einen kleineren Zoomfaktor zu wählen, der die Ausgabe eines einzelnen Blattes sicherstellt (Knopf "**einpassen**"). Anschließend kann dann auf einem Kopierer wieder auf das Originalformat vergrößert werden, um die Maßstabstreue zu sichern. Außerdem kann die Anzahl der Kopien eingegeben werden.

"**DXF-Datei**"

ermöglicht die Ausgabe der Grafik in eine DXF-Datei. DXF ist ein sehr verbreitetes Datenformat, um Grafiken zwischen unterschiedlichen Anwendungen auszutauschen.

#### "**GGU-CAD-Datei**"

ermöglicht die Ausgabe des aktuellen Bildschirminhalts in eine Datei, um mit dem Programm **GGU-CAD** die Zeichnung weiterzuverarbeiten. Gegenüber der Ausgabe als DXF-Datei hat das den Vorteil, dass keinerlei Qualitätsverluste hinsichtlich der Farbübergabe beim Export zu verzeichnen sind.

#### "**Zwischenablage**"

Der aktuelle Bildschirminhalt wird in die WINDOWS-Zwischenablage kopiert. Von dort aus kann er zur weiteren Bearbeitung in andere WINDOWS-Programme, z.B. eine Textverarbeitung, übernommen werden. Für den Import in ein anderes WINDOWS-Programm muss man im Allgemeinen dort den Menüeintrag "*Bearbeiten / Einfügen*" wählen.

#### "**Metadatei**"

Eine Metadatei ermöglicht die Ausgabe des aktuellen Bildschirminhalts in eine Datei, um im Rahmen eines anderen Programms die Zeichnung weiterzuverarbeiten. Die Ausgabe erfolgt im so genannten EMF-Format (Enhansed Metafile-Format), das standardisiert ist. Die Verwendung des Metadatei-Formats garantiert die bestmögliche Qualität bei der Übertragung der Grafik.

Wenn Sie das Symbol "**Bereich kopieren/drucken"** aus der Symbolleiste des Programms wählen, können Sie auch Teilbereiche der Grafik in die Zwischenablage transportieren oder als EMF-Datei abspeichern. Alternativ können Sie den markierten Bereich direkt auf Ihrem Drucker ausdrucken (siehe "**Tipps und Tricks**", Abschnitt [7.3\)](#page-33-0).

Über das Programmmodul "**Mini-CAD**" können Sie auch entsprechende EMF-Dateien, die von anderen GGU-Programmen erzeugt wurden, in Ihre Grafik einbinden (siehe Abschnitt [6.3.7](#page-21-0)).

#### "**Mini-CAD**"

ermöglicht die Ausgabe der Grafik in eine Datei, die in jedem anderen GGU-Programm mit dem entsprechenden **Mini-CAD**-Modul eingelesen werden kann.

#### "**GGUMiniCAD**"

ermöglicht die Ausgabe des aktuellen Bildschirminhalts in eine Datei, um die Zeichnung im Programm **GGUMiniCAD** weiterzuverarbeiten.

"**Abbruch**"

Die Aktion "**Drucken**" wird abgebrochen.

#### <span id="page-13-0"></span>**6.1.9 Menüeintrag "Mehrere Dateien drucken"**

Wenn Sie mehrere mit dem Programm erstellte Anlagen hintereinander ausdrucken möchten, wählen Sie diesen Menüeintrag. Sie erhalten die folgende Dialogbox:

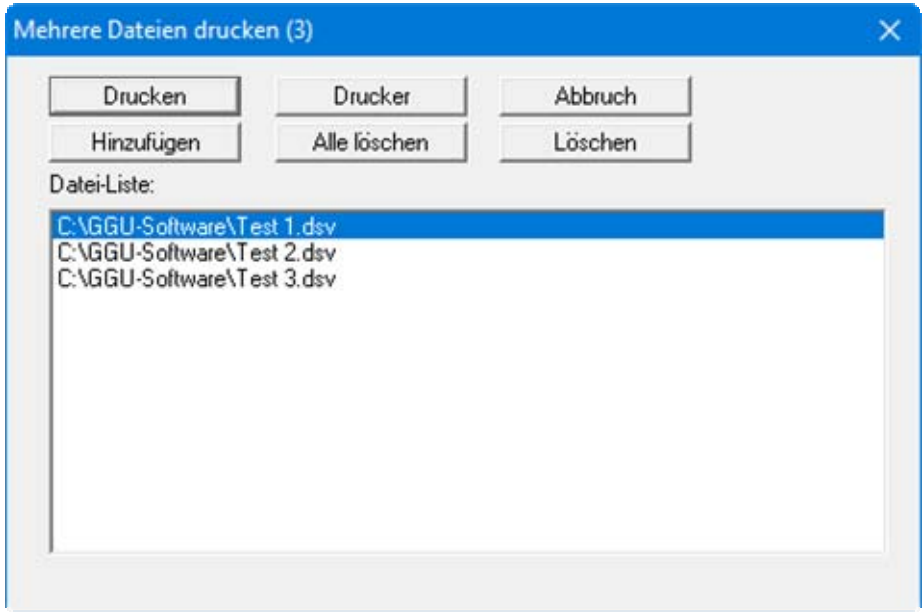

Über "**Hinzufügen**" wählen Sie die gewünschten Dateien aus und stellen sie in einer Liste zusammen. Die Anzahl der Dateien wird in der Kopfzeile der Dialogbox angezeigt. Über "**Löschen**" können Sie einzelne Dateien, die Sie vorher in der Liste markiert haben, löschen. Eine neue Liste können Sie nach Anwahl des Knopfes "**Alle löschen**" erstellen. Die Auswahl des gewünschten Druckers und die Druckereinrichtung erreichen Sie über den Knopf "**Drucker**".

Den Ausdruck starten Sie über den Knopf "**Drucken**". In der Dialogbox, die anschließend erscheint, können Sie weitere Einstellungen für die Druckausgabe treffen, z.B. Anzahl der Kopien. Diese Einstellungen werden auf alle in der Liste stehenden Dateien angewendet.

#### <span id="page-13-1"></span>**6.1.10 Menüeintrag "Beenden"**

Sie können nach einer Sicherheitsabfrage das Programm beenden.

#### <span id="page-13-2"></span>**6.1.11 Menüeinträge "1,2,3,4"**

Die Menüeinträge "**1,2,3,4**" zeigen Ihnen die letzten vier bearbeiteten Dateien an. Durch Anwahl eines dieser Menüeinträge wird die aufgeführte Datei geladen. Falls Sie Dateien in anderen Verzeichnissen als dem Programmverzeichnis abgelegt haben, sparen Sie sich damit das manchmal mühselige *Hangeln* durch die verschiedenen Unterverzeichnisse.

#### <span id="page-14-0"></span>*6.2 Menütitel Bearbeiten*

#### <span id="page-14-1"></span>**6.2.1 Menüeintrag "Grunddaten"**

Dieser Menüeintrag ist nur bei einer Versuchsauswertung über Steifemodule anwählbar. Es erscheint folgende Dialogbox:

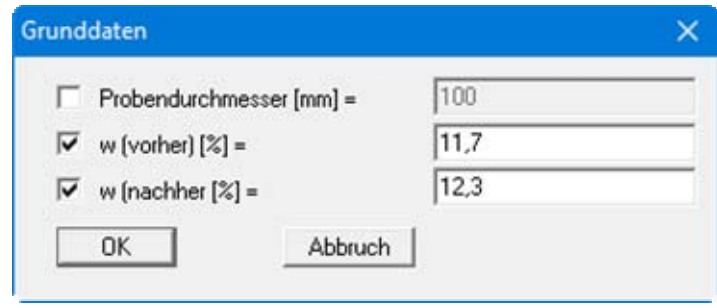

In die Datenfelder können Sie den Probendurchmesser sowie die Wassergehalte vor und nach Versuch eingeben. Diese Werte werden in einer Tabelle auf dem Formblatt dargestellt, dienen aber nicht der Versuchsauswertung. Eine Änderung der Texte oder Ausblendung wie in der obigen Dialogbox das Eingabefeld "**Probendurchmesser [mm] =**" ist über den Menüeintrag "**Formblatt / Texte** " Knopf "**Tabelle Grunddaten**" möglich (siehe Abschnitt [6.4.3.3](#page-25-1)).

#### <span id="page-14-2"></span>**6.2.2 Menüeintrag "Versuche" (bei Auswertung über Steifemodule)**

Wenn Sie die Auswertung über *Steifemodule* gewählt haben, erhalten Sie nach Anklicken dieses Menüeintrags die folgende Dialogbox:

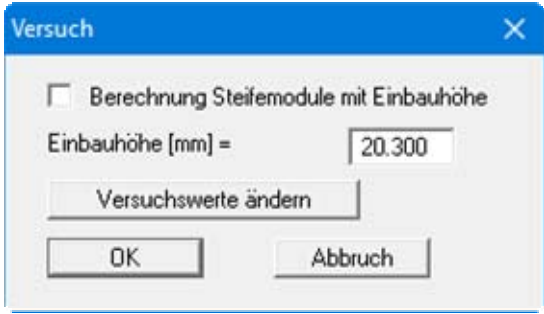

Es bestehen unterschiedliche Auffassungen darüber, ob die Steifemodule bei jeder Laststufe mit der Einbauhöhe berechnet werden müssen oder ob jeweils die Höhe vor Beginn der Laststufe einzusetzen ist. Über den Schalter "**Berechnung Steifemodule mit Einbauhöhe**" können Sie Ihre persönliche Einstellung dazu umsetzen.

Die zentrale Dateneingabe erfolgt über den Knopf "**Versuchswerte ändern**". Beim obigen Beispiel erscheint die folgende Dialogbox:

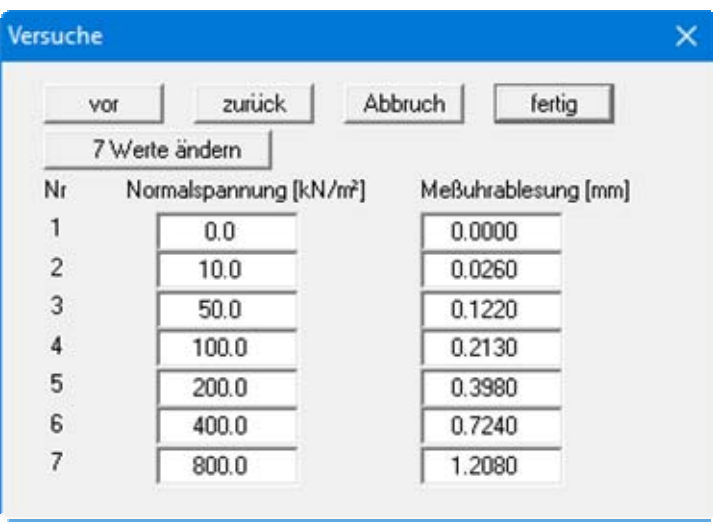

In dieser Dialogbox werden die für die Berechnung der Verformungen und Steifemodule relevanten Versuchsergebnisse, die Normalspannung [kN/m²] und die dazugehörige Messuhrablesung [mm] eingetragen.

Im angegebenen Beispiel sind bereits 7 Wertepaare eingegeben. Nach Drücken des Knopfes "**7 Werte ändern**" öffnet sich eine Dialogbox, in der Sie die gewünschte Anzahl von Wertepaaren eingeben können. Sind noch keine Werte vorhanden (neuer Versuch), steht in der Box eine "**0**". Durch Vergrößern der Zahl werden Wertepaare hinzugefügt, durch Verkleinern der Anzahl können Sie vorhandene Wertepaare am Ende der Tabelle löschen.

Es werden maximal 12 Wertepaare dargestellt. Sind mehr Wertepaare vorhanden, können Sie mit "**vor**" und "**zurück**" in der Liste blättern. Über "**Abbruch**" gelangen Sie in die vorhergehende Dialogbox zurück, ohne Änderungen zu speichern. Nach Klicken auf den Knopf "**fertig**" werden Ihre Eingaben übernommen.

#### <span id="page-16-0"></span>**6.2.3 Menüeintrag "Versuche" (bei Auswertung über Kompressionsbeiwerte)**

Bei einer Auswertung über *Kompressionsbeiwerte* erhalten Sie die folgende Dialogbox:

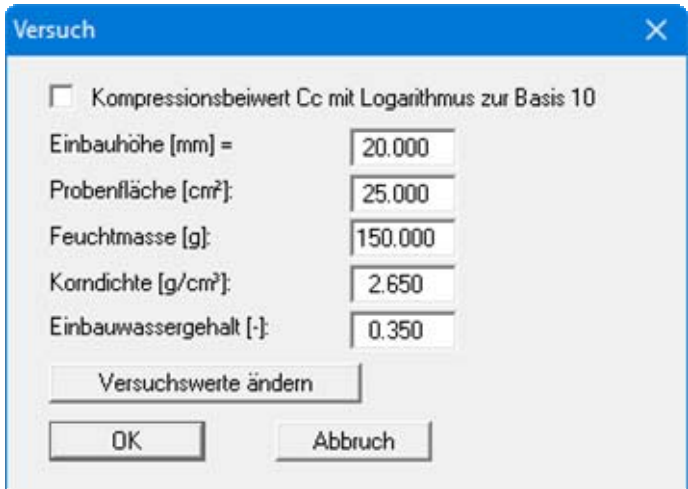

Sie geben hier zunächst die Grunddaten des Versuchs gemäß den theoretischen Grundlagen in Abschnitt [5.3](#page-7-0) ein und können anschließend über den Knopf "**Versuchswerte ändern**" analog zur Dialogbox bei einer Auswertung über Steifemodule (siehe Abschnitt [6.2.2\)](#page-14-2) Ihre Versuchsdaten eingeben bzw. ändern.

#### <span id="page-16-1"></span>**6.2.4 Menüeintrag "Versuchswerte anzeigen"**

Es erscheint eine Dialogbox, in der die eingegebenen Versuchsdaten mit den daraus errechneten Setzungen und *Steifemodulen* dargestellt sind.

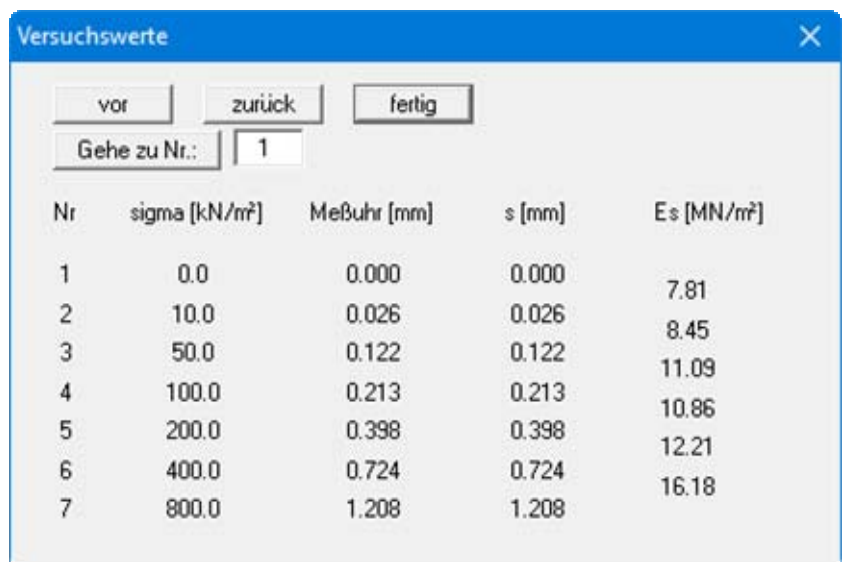

Mit "**vor**" und "**zurück**" kann in der Liste geblättert werden. Durch Eingabe der Nummer und Klicken auf "**Gehe zu Nr.:**" gelangt man direkt zur entsprechenden Versuchsnummer.

Bei einer Auswertung über *Kompressionsbeiwerte* erscheint anstelle der Steifemodule Es eine Spalte der Kompressionsbeiwerte Cc in der Dialogbox.

#### <span id="page-17-0"></span>**6.2.5 Menüeintrag "alle Versuche löschen"**

Es werden nach einer Sicherheitsabfrage alle Einzelversuche gelöscht. Sie können anschließend über den Menüeintrag "**Bearbeiten / Versuche**" einen neuen Versuch eingeben (siehe Abschnitt [6.2.2](#page-14-2) bzw. Abschnitt [6.2.3\)](#page-16-0).

#### <span id="page-17-1"></span>**6.2.6 Menüeintrag "Allgemein"**

Nach Anwahl dieses Menüeintrags können Sie allgemeine Daten wie Bezeichnung des Vorhabens, Berichtnummer, Anlagennummer, usw. eingeben. Diese Daten werden in den dafür vorgesehenen Elementen des Ausgabeblattes dargestellt.

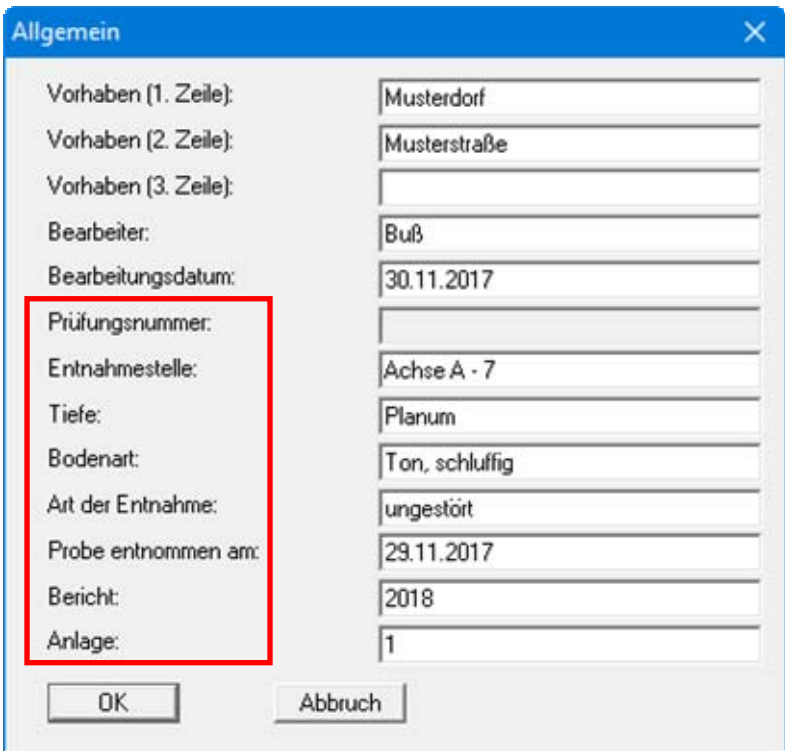

Die in der Dialogbox markierten Texte erscheinen ebenfalls auf dem Ausgabeblatt. Eine Änderung oder Ausblendung wie in der obigen Dialogbox das Eingabefeld "**Prüfungsnummer:**" ist über den Menüeintrag "**Formblatt / Texte**" Knopf "**Formblatt**" möglich (siehe Abschnitt [6.4.3.1](#page-24-0)).

#### <span id="page-17-2"></span>**6.2.7 Menüeintrag "Firma"**

Sie können Ihre Firmenadresse hier in vier Zeilen eingeben. Die entsprechenden Zeilen werden im Formular links oben eingetragen.

#### <span id="page-18-0"></span>*6.3 Menütitel Ansicht*

#### <span id="page-18-1"></span>**6.3.1 Menüeintrag "Einstellungen"**

Dieser Menüeintrag ermöglicht Ihnen die Einstellung der grafischen Darstellung. Bei der Auswertung über *Steifemodule* erscheint die im Folgenden erläuterte Dialogbox. Bei einer Auswertung über *Kompressionsbeiwerte* sind die Bereiche der Dialogbox den entsprechenden Auswertungsdiagrammen angepasst.

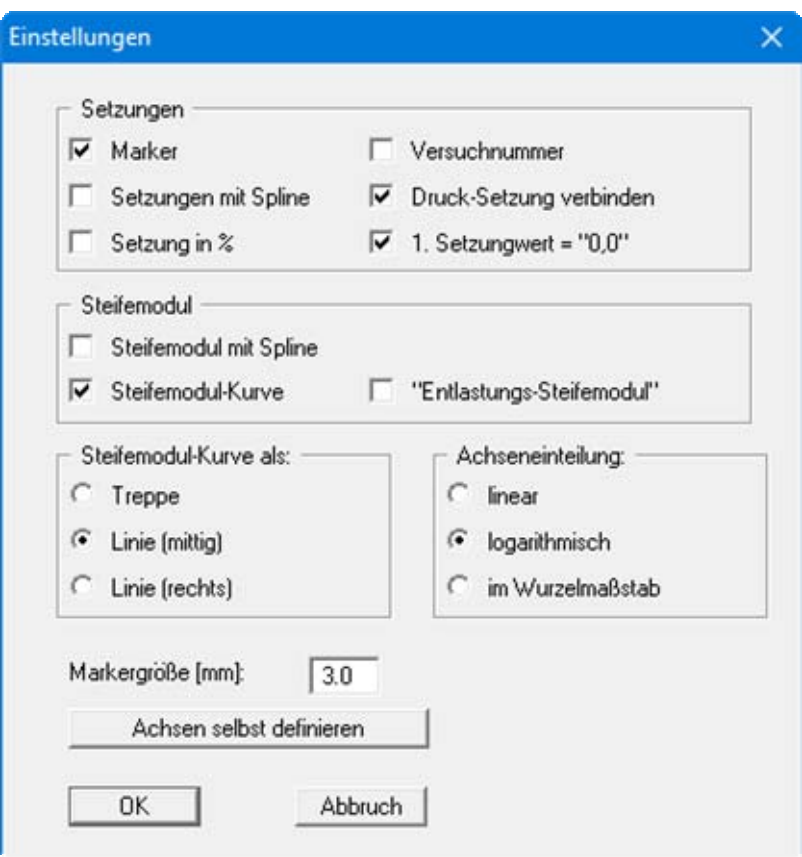

Bereich "**Setzungen**":

Durch Aktivierung des entsprechenden Schalters legen Sie fest, ob an den Messpunkten Marker oder Versuchsnummern eingezeichnet werden. Die Markergröße bzw. Schriftgröße der Versuchsnummern ist einstellbar. Wenn keiner der beiden Schalter angewählt ist, werden die Messwerte nicht markiert.

Aktivieren Sie den Schalter "**Druck-Setzung verbinden**", um eine Kurvendarstellung zu erhalten. Die Kurve kann als Spline, die Setzungen wahlweise in [mm] oder in [%] dargestellt werden. Bei einer Auswertung über *Kompressionsbeiwerte* können Sie anstelle der Setzungen alternativ die Porenzahl darstellen lassen.

Bereich "**Steifemodul**":

Wenn Sie den Schalter "**Steifemodul-Kurve**" aktiviert haben, erfolgt die Darstellung der Kurve, auch hier wahlweise mit oder ohne Spline. Zusätzlich können Sie die Entlastung darstellen lassen. Bei einer Auswertung über *Kompressionsbeiwerte* erscheint hier der Bereich "**Kompressions-Beiwert**" mit den gleichen Auswahlmöglichkeiten wie für die Steifemodul-Darstellung.

Bereich "**Steifemodul-Kurve als:**":

Sie können zwischen den verschiedenen Darstellungsformen "**Treppe**", "**Linie (mittig)**" und "**Linie (rechts)**" wählen. Dabei wird die Position des Markers in der Grafik entsprechend angepasst. Bei einer Auswertung über *Kompressionsbeiwerte* ist hier entsprechend die Einstellung der Kompressions-Kurve möglich.

Bereich "**Achseinteilung:**"

Für die Darstellung der Normalspannung können Sie in diesem Bereich die gewünschte Achseinteilung wählen. Die gewählte Darstellungsart gilt immer für alle dargestellten Diagramme.

Knopf "**Achsen selbst definieren**"

Bei der grafischen Darstellung der Auswertungsdiagramme wählt das Programm automatisch eine sinnvolle Skalierung der Achsen. Wenn Sie diesen Knopf anwählen, erhalten Sie ein Dialogbox, in der Sie zunächst den Schalter "**Nachfolgenden Achsenwert verwenden**" aktivieren müssen. Anschließend können Sie die gewünschten minimalen und maximalen Achsenwerte eingeben.

#### <span id="page-19-0"></span>**6.3.2 Menüeintrag "aktualisieren"**

Das Programm arbeitet nach dem Prinzip *What you see is what you get*. Das bedeutet, dass die Bildschirmdarstellung weitgehend der Darstellung auf dem Drucker entspricht. Bei einer konsequenten Verwirklichung dieses Prinzips müsste nach jeder Änderung, die Sie vornehmen, vom Programm der Bildschirminhalt aktualisiert werden. Da das bei komplexem Bildschirminhalt jedoch einige Sekunden dauern kann, wird dieser Neuaufbau des Bildschirminhalts aus Gründen der Effizienz nicht bei allen Änderungen vorgenommen.

Wenn z.B. durch die Lupenfunktion (siehe unten) nur Teile des Bildes sichtbar sind, können Sie mit diesem Menüeintrag wieder eine Vollbilddarstellung erreichen.

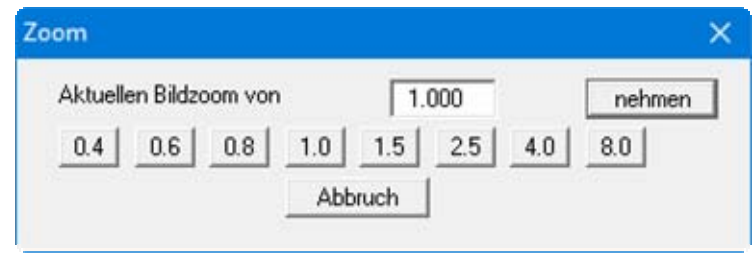

Sie können einen beliebigen Zoomfaktor zwischen 0,4 und 8,0 in das Eingabefeld eintragen. Durch anschließendes Klicken auf "**nehmen**" verlassen Sie die Box, die Eingabe wird als aktueller Faktor übernommen. Beim Klicken auf die Knöpfe "**0.4**", "**0.6**" usw. wird der angewählte Faktor direkt übernommen und die Dialogbox verlassen.

Wesentlich einfacher erreichen Sie eine Vollbilddarstellung jedoch mit der [**Esc**]-Taste. Das Drücken der [**Esc**]-Taste bewirkt eine Vollbilddarstellung mit dem unter diesem Menüeintrag eingestellten Zoomfaktor. Mit der Taste [**F2**] erreichen Sie einen Neuaufbau des Bildschirms, ohne dass Koordinaten und Zoomfaktor verändert werden.

#### <span id="page-19-1"></span>**6.3.3 Menüeintrag "Lupe"**

Sie können durch Anklicken von zwei diagonal gegenüberliegenden Punkten einen Bildschirmausschnitt vergrößern, um Details besser erkennen zu können. Eine Infobox informiert Sie über Aktivierung und Möglichkeiten der Lupenfunktion.

#### <span id="page-20-0"></span>**6.3.4 Menüeintrag "Schriftart"**

Mit diesem Menüeintrag können Sie auf einen anderen True-Type-Font umschalten. In der Dialogbox werden alle zur Verfügung stehenden True-Type-Fonts angezeigt.

#### <span id="page-20-1"></span>**6.3.5 Menüeintrag "Schriftgrößen"**

Mit diesem Menüeintrag können Sie die Schriftgröße in [mm] für verschiedene Eingabebereiche einstellen.

#### <span id="page-20-2"></span>**6.3.6 Menüeintrag "Stifte"**

Aus Gründen der Übersichtlichkeit sind für die grafische Darstellung der verschiedenen Linien unterschiedliche Farben voreingestellt.

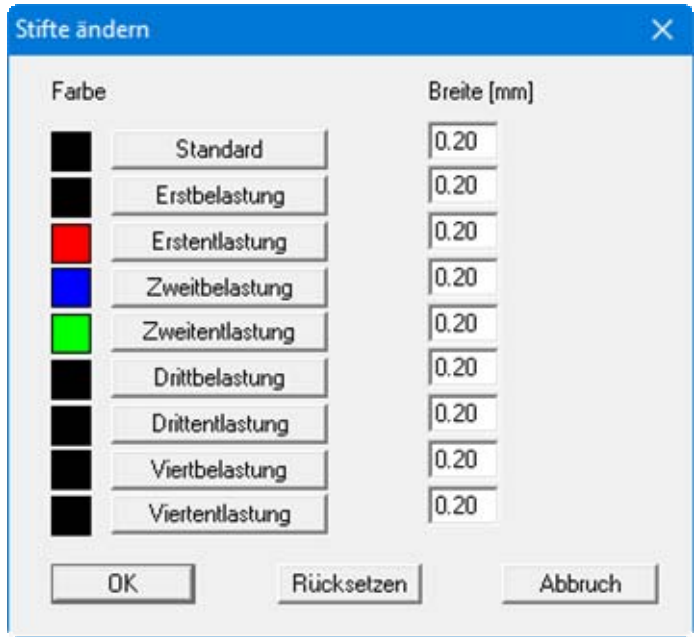

Für die Linien der verschiedenen Belastungsstufen können Sie die Stiftbreiten ändern und nach Klicken auf den entsprechenden Knopf die Stiftfarben anpassen.

Mit der "**Standard**"-Farbe werden z.B. die bei "**Bearbeiten/Firma**" und "**Bearbeiten/Allgemein**" eingegebenen Daten dargestellt. Mit "**Rücksetzen**" stellen Sie die Grundeinstellung für die Stiftfarben wieder her.

Bei der grafischen Ausgabe von Farben auf *Einfarbdruckern* (z.B. Laserdruckern) werden Farben durch eine äquivalente Grauschattierung ersetzt. Bei sehr hellen Farben sind dann entsprechende Grafikelemente auf dem Drucker kaum noch erkennbar. In entsprechenden Fällen ist eine Änderung der Farbeinstellung auf dunklere Farben sinnvoll.

#### <span id="page-21-0"></span>**6.3.7 Menüeintrag "Mini-CAD"**

Mit diesem Menüeintrag können Sie Ihre Programmgrafik frei beschriften sowie mit zusätzlichen Linien, Kreisen, Polygonen und Grafiken (z.B. Dateien im Format BMP, JPG, PSP, TIF etc.) versehen. Sie können auch PDF-Dateien als Grafiken einlesen. Es erscheint ein Popupmenü, dessen Symbole und Funktionen im beiliegenden Handbuch "**Mini-CAD**", das bei der Installation mit im Ordner "**C:\Program Files (x86)\GGU-Software\Manuals**" gespeichert wird, näher erläutert sind.

#### <span id="page-21-1"></span>**6.3.8 Menüeintrag "Symbol- und Statusleiste"**

Nach dem Programmstart erscheint unter der Programm-Menüleiste eine horizontale Symbolleiste für ausgewählte Menüeinträge. Wenn Sie lieber mit einem mehrspaltigen Popupfenster arbeiten, können Sie unter diesem Menüeintrag die entsprechenden Veränderungen vornehmen. Die Smarticons können auch ausgeblendet werden.

Am unteren Rand des Programmfensters ist eine Statusleiste vorhanden, aus der Sie verschiedene Informationen entnehmen können. Auch die Statusleiste kann ausgeblendet werden. Die Einstellungen werden unter anderem in die Datei "**GGU-OEDOM.alg**" übernommen (siehe Menüeintrag "**Ansicht / Einstellungen speichern**") und sind dann nach dem nächsten Programmstart wieder aktiv.

Durch Anklicken dieser Symbole (Smarticons) für Menüeinträge können Sie wesentliche Programmfunktionen direkt erreichen. Die Bedeutung der Smarticons erscheint als Textfeld, wenn Sie mit der linken Maustaste etwas über dem entsprechenden Symbol verweilen. Einige Symbolfunktionen können nicht über normale Menütitel und Menüeinträge angerufen werden.

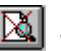

## "**entzoomen**"

Über dieses Symbol erreichen Sie wieder eine Vollbilddarstellung, wenn Sie zuvor in das Bild gezoomt hatten.

## "**Zoom (-)**"**/**"**Zoom (+)**"

Mit diesen Lupenfunktionen können Sie den Teil des Bildes, den Sie mit der linken Maustaste anklicken, verkleinern oder vergrößern.

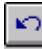

## "**Rückgängig Objekt verschieben**"

Wenn Sie zuvor eine Legende verschoben haben ([**F11**] oder "**Formblatt / Objekte verschieben**"), können Sie über dieses Symbol die letzte Verschiebung rückgängig machen.

#### "**Wiederherstellen Objekt verschieben**"

Wenn Sie zuvor eine Verschiebung rückgängig gemacht haben, können Sie hierüber die Verschiebung wiederherstellen.

## "**Bereich kopieren/drucken**"

Wenn Sie nur Teile der Grafik kopieren möchten, um sie z.B. in Ihren Berichtstext einzufügen, können Sie dieses Symbol anklicken. Sie erhalten eine Info über die Funktion und können jetzt einen Bereich markieren, der in die Zwischenablage kopiert oder in eine Datei gespeichert wird. Alternativ können Sie den markierten Bereich direkt auf Ihrem Drucker ausdrucken (siehe "**Tipps und Tricks**", Abschnitt [7.3\)](#page-33-0).

#### <span id="page-22-0"></span>**6.3.9 Menüeintrag "Einstellungen laden"**

Sie können eine Datei ins Programm laden, die im Rahmen des Menüeintrags "**Ansicht / Einstellungen speichern**" abgespeichert wurde. Es werden dann nur die entsprechenden Einstellungen aktualisiert.

#### <span id="page-22-1"></span>**6.3.10 Menüeintrag "Einstellungen speichern"**

Einige Einstellungen in den unter dem Menütitel "**Ansicht**" aufgeführten Menüeinträgen und auch Ihre Eingaben im Menüeintrag "**Bearbeiten / Firma**" können in einer Datei abgespeichert werden. Wenn Sie diese Datei unter dem Namen "**GGU-OEDOM.alg**" auf der gleichen Ebene wie das Programm abspeichern, werden diese Daten beim nächsten Programmstart automatisch eingeladen und müssen nicht von neuem eingegeben werden.

Wenn Sie beim Programmstart nicht auf "**Datei / Neu**" gehen, sondern eine vorher gespeicherte Datendatei öffnen, werden die beim damaligen Speichervorgang gültigen Einstellungen dargestellt. Sollen später getroffene Änderungen in den allgemeinen Einstellungen für schon vorhandene Dateien übernommen werden, müssen diese Einstellungen über den Menüeintrag "**Ansicht / Einstellungen laden**" übernommen werden.

#### <span id="page-23-0"></span>*6.4 Menütitel Formblatt*

#### <span id="page-23-1"></span>**6.4.1 Allgemeiner Hinweis**

Das Formblatt kann von Ihnen frei gestaltet werden. Es stehen Ihnen je nach gewählter Auswertungsart verschiedene Tabellen mit Versuchsdaten und Versuchsergebnissen sowie die unterschiedlichen Auswertungsdiagramme, beispielsweise Drucksetzungs-Kurve oder Steifemodul-Kurve, zur Verfügung. Je nachdem, welche Diagramme Sie darstellen möchten, wählen Sie für Ihr Ausgabeblatt ein A4- oder A3-Format und arrangieren Ihre Tabellen und Diagramme nach Ihren Vorstellungen.

#### <span id="page-23-2"></span>**6.4.2 Menüeintrag "Blattformat"**

Beim Programmstart ist standardmäßig ein DIN A4-Blatt im Hochformat eingestellt. In der Dialogbox können Sie das Blattformat Ihren Bedürfnissen anpassen.

#### <span id="page-23-3"></span>**6.4.3 Menüeintrag "Texte"**

In der Dialogbox dieses Menüeintrages können Sie die standardmäßige Beschriftung einiger Formblattelemente verändern. Unter anderem legen Sie hier die Bezeichnung Ihres Formblattes fest. Sie erhalten zunächst eine Auswahlbox, in der Sie die verschiedenen Bereiche über entsprechend beschriftete Knöpfe zur Bearbeitung auswählen können.

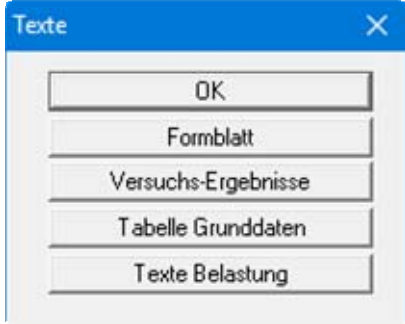

#### <span id="page-24-0"></span>*6.4.3.1 Knopf "Formblatt"*

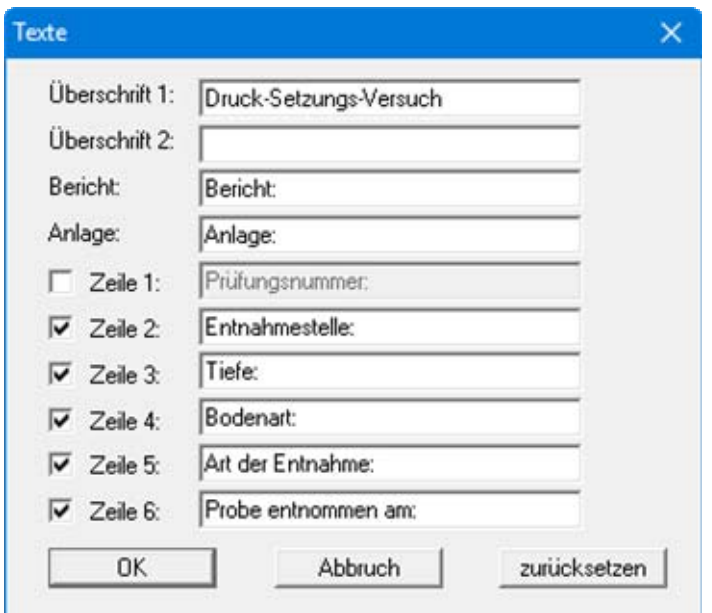

Nach Klicken auf den Knopf erhalten Sie die folgende Dialogbox:

Ihre Eingaben in den Zeilen 1 bis 6 in der obigen Dialogbox ebenso wie die Eingaben unter "**Bericht:**" und "**Anlage:**" sind zugleich die Bezeichnungen der Eingabefelder in der Dialogbox des Menüeintrags "**Bearbeiten / Allgemein**". Wenn Sie in der obigen Dialogbox Zeilen deaktivieren, werden die entsprechenden Eingabefelder in der Dialogbox des Menüeintrags "**Bearbeiten / Allgemein**" ebenfalls deaktiviert (siehe Abschnitt [6.2.6\)](#page-17-1).

Mit dem Knopf "**zurücksetzen**" stellen Sie die grundeingestellten Beschriftungen wieder her. Wenn Sie nachträglich die Sprache gewechselt haben, erhalten Sie damit die programminternen Übersetzungen in den Eingabefeldern dargestellt.

#### <span id="page-25-0"></span>*6.4.3.2 Knopf "Versuchs-Ergebnisse"*

Über diesen Knopf in der obigen Auswahlbox erhalten Sie die folgende Dialogbox, in der Sie die Beschriftung der Eingabefelder der Versuchswerte und der Tabelle der Auswertungsergebnisse auf dem Formblatt bearbeiten können:

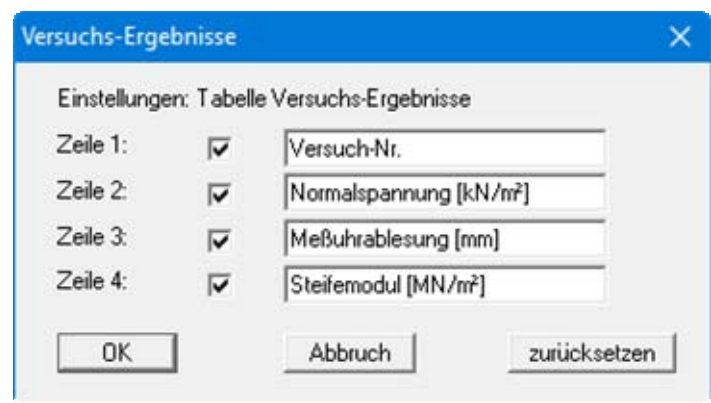

Wenn Sie in der Dialogbox Zeilen deaktivieren, werden diese Texte in der Tabelle auf dem Formblatt nicht dargestellt. Um die Tabelle als Ganzes auszublenden, müssen Sie das Element über den Menüeintrag "**Formblatt / Versuchs-Ergebnisse**" deaktivieren (siehe Abschnitt [6.4.12\)](#page-28-3).

Mit dem Knopf "**zurücksetzen**" stellen Sie die grundeingestellten Beschriftungen für die Ergebnistabelle wieder her. Wenn Sie nachträglich die Sprache gewechselt haben, erhalten Sie damit die programminternen Übersetzungen in den Eingabefeldern dargestellt.

#### <span id="page-25-1"></span>*6.4.3.3 Knopf "Tabelle Grunddaten"*

Wenn Sie die Auswertung über Steifemodule gewählt haben, können Sie die Beschriftung der Eingabefelder für die Grunddaten sowie der Tabelle der Grunddaten auf dem Formblatt bearbeiten. Dazu klicken Sie in der obigen Auswahlbox auf den Knopf "**Tabelle Grunddaten**".

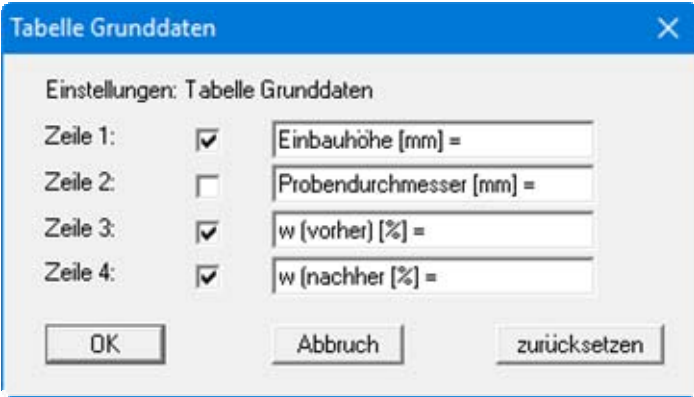

Wenn Sie in der Dialogbox Zeilen deaktivieren, werden diese Texte in der Tabelle auf dem Formblatt nicht dargestellt. Um die Tabelle als Ganzes auszublenden, müssen Sie das Element über den Menüeintrag "**Formblatt / Grunddaten**" deaktivieren (siehe Abschnitt [6.4.9\)](#page-28-0).

Mit dem Knopf "**zurücksetzen**" stellen Sie die grundeingestellten Beschriftungen für die Tabelle der Grunddaten wieder her. Wenn Sie nachträglich die Sprache gewechselt haben, erhalten Sie damit die programminternen Übersetzungen in den Eingabefeldern dargestellt.

#### <span id="page-26-0"></span>*6.4.3.4 Knopf "Texte Belastung"*

Über diesen Knopf in der obigen Auswahlbox erhalten Sie die folgende Dialogbox, in der Sie die Beschriftung der Belastungsstufen bearbeiten können.

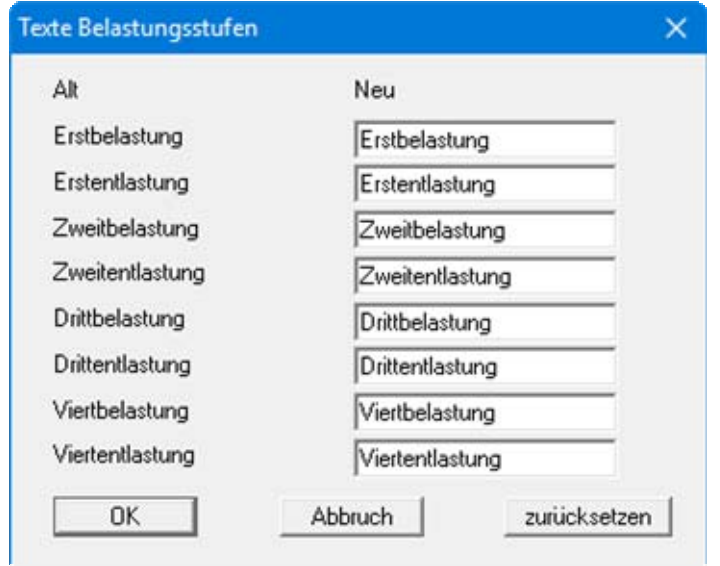

Diese Beschriftung wird in der Legende mit den Symbol-Erläuterungen verwendet, in der die Kurven im Drucksetzungs-Diagramm und im Kompressions-Diagramm beschrieben werden.

Mit dem Knopf "**zurücksetzen**" stellen Sie die grundeingestellten Beschriftungen für die Belastungsstufen wieder her. Wenn Sie nachträglich die Sprache gewechselt haben, erhalten Sie damit die programminternen Übersetzungen in den Eingabefeldern dargestellt.

#### <span id="page-26-1"></span>**6.4.4 Menüeintrag "Ränder"**

In der Grundeinstellung des Programms wird das Formblatt mit Schneidkanten dargestellt. Bei der Ausgabe auf einem DIN-A4-Drucker ist dann im Allgemeinen eine Verkleinerung der Druckausgabe erforderlich, da handelsübliche Drucker ein DIN-A4-Blatt nicht vollständig bedrucken können. Die Einstellung der Blattränder nehmen Sie in der folgenden Dialogbox vor.

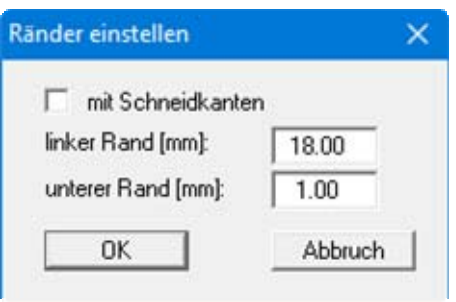

Durch Deaktivieren des Schalters "**mit Schneidkanten**" und entsprechende Wahl des linken und des unteren Randes gelingt es im Allgemeinen, eine nicht verkleinerte Druckausgabe zu erzeugen. Parallel dazu müssen Sie die Blatthöhe und die Blattbreite anpassen (siehe Abschnitt [6.4.2\)](#page-23-2).

#### <span id="page-27-0"></span>**6.4.5 Menüeintrag "Info zu Position"**

Über die folgenden Menüeinträge können Sie die Positionen und die Layouts der einzelnen Elemente Ihres Ausgabeblattes beeinflussen. Dieser Menüeintrag informiert Sie über die Möglichkeit, Änderungen von Position und Layout auf schnellerem Wege über die Maus durchzuführen.

#### <span id="page-27-1"></span>**6.4.6 Menüeintrag "Titel (Position ändern)"**

Über die Dialogbox dieses Menüeintrages können Sie Position und Layout des Titel-Elements verändern, wenn der Schalter "**Titel darstellen**" aktiviert ist.

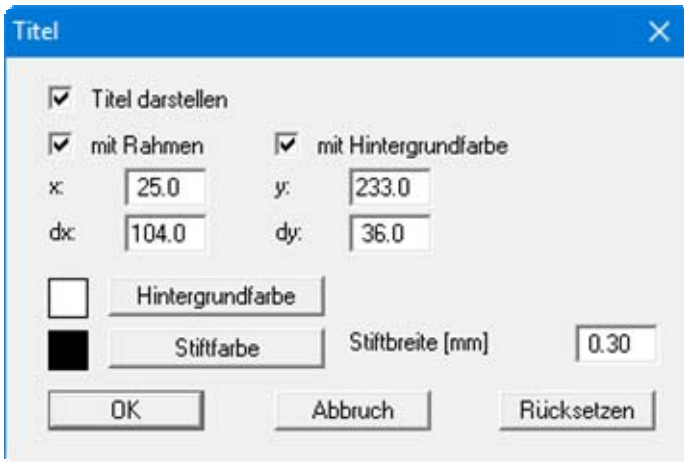

Mit den Werten für "**x**", "**y**", "**dx**" und "**dy**" definieren und verändern Sie die Größe des Elements und die Lage auf dem Ausgabeblatt. Sie können das Element mit einem Rahmen und Hintergrundfarbe entsprechend Ihrer Vorstellungen gestalten. Falls Sie das Element in seinen voreingestellten Zustand zurückbringen möchten, klicken Sie auf den Knopf "**Rücksetzen**". Alternativ können Sie die Größe und Form des Elements auch mit der Maus verändern (siehe Menüeintrag "**Formblatt / Objekte verschieben**", Abschnitt [6.4.19\)](#page-30-0).

Die im Titel-Element dargestellte Überschrift "**Druck-Setzungs-Versuch**" können Sie über den Menüeintrag "**Formblatt / Texte**" Knopf "**Formblatt**" ändern (siehe Abschnitt [6.4.3.1](#page-24-0)). Die Texte "**Vorhaben (1. Zeile)**" bis "**Vorhaben (3. Zeile)**" geben Sie direkt nach Doppelklick auf das Element oder über den Menüeintrag "**Bearbeiten / Allgemein**" ein (siehe Abschnitt [6.2.6](#page-17-1)).

#### <span id="page-27-2"></span>**6.4.7 Menüeintrag "Drucksetzungs-Kurve"**

Sie erhalten eine fast identische Dialogbox mit den gleichen Einstellungsmöglichkeiten wie unter Menüeintrag "**Formblatt / Titel (Position ändern)**" beschrieben (siehe Abschnitt [6.4.6](#page-27-1)). Verfahren Sie wie dort beschrieben, wenn Sie Änderungen an Position oder Layout des Formblattelementes "**Drucksetzungs-Kurve**" vornehmen möchten.

#### <span id="page-27-3"></span>**6.4.8 Menüeintrag "Steifemodul-Kurve"**

Der Menüeintrag ist nur sichtbar, wenn Sie die Versuchsauswertung über *Steifemodule* gewählt haben. Sie erhalten eine fast identische Dialogbox mit den gleichen Einstellungsmöglichkeiten wie unter Menüeintrag "**Formblatt / Titel (Position ändern)**" beschrieben (siehe Abschnitt [6.4.6](#page-27-1)). Verfahren Sie wie dort beschrieben, wenn Sie Änderungen an Position oder Layout des Formblattelementes "**Steifemodul-Kurve**" vornehmen möchten.

#### <span id="page-28-0"></span>**6.4.9 Menüeintrag "Grunddaten"**

Der Menüeintrag ist nur sichtbar, wenn Sie die Versuchsauswertung über *Steifemodule* gewählt haben. Sie erhalten eine fast identische Dialogbox mit den gleichen Einstellungsmöglichkeiten wie unter Menüeintrag "**Formblatt / Titel (Position ändern)**" beschrieben (siehe Abschnitt [6.4.6](#page-27-1)). Verfahren Sie wie dort beschrieben, wenn Sie Änderungen an Position oder Layout des Formblattelementes "**Tabelle Grunddaten**" vornehmen möchten.

Die Eingaben für dieses Element können Sie über den Menüeintrag "**Bearbeiten / Grunddaten**" ändern (siehe Abschnitt [6.2.1](#page-14-1)). Sie haben für dieses Element zusätzlich die Möglichkeit, die Texte vor den Eingabefeldern an Ihre Vorgaben anzupassen. Dazu gehen Sie in den Menüeintrag "**Formblatt / Texte**" Knopf "**Tabelle Grunddaten**" (siehe Abschnitt [6.4.3.3\)](#page-25-1).

#### <span id="page-28-1"></span>**6.4.10 Menüeintrag "Kompressions-Kurve"**

Der Menüeintrag ist nur sichtbar, wenn Sie die Versuchsauswertung über *Kompressionsbeiwerte* gewählt haben. Sie erhalten eine fast identische Dialogbox mit den gleichen Einstellungsmöglichkeiten wie unter Menüeintrag "**Formblatt / Titel (Position ändern)**" beschrieben (siehe Abschnitt [6.4.6\)](#page-27-1). Verfahren Sie wie dort beschrieben, wenn Sie Änderungen an Position oder Layout des Formblattelementes "**Kompressions-Kurve**" vornehmen möchten.

#### <span id="page-28-2"></span>**6.4.11 Menüeintrag "Versuchs-Werte"**

Der Menüeintrag ist nur sichtbar, wenn Sie die Versuchsauswertung über *Kompressionsbeiwerte* gewählt haben. Sie erhalten eine fast identische Dialogbox mit den gleichen Einstellungsmöglichkeiten wie unter Menüeintrag "**Formblatt / Titel (Position ändern)**" beschrieben (siehe Abschnitt [6.4.6\)](#page-27-1). Verfahren Sie wie dort beschrieben, wenn Sie Änderungen an Position oder Layout des Formblattelementes "**Versuchs-Werte**" vornehmen möchten.

Die Eingaben für dieses Element können Sie über den Menüeintrag "**Bearbeiten / Versuche**" ändern (siehe Abschnitt [6.2.3](#page-16-0)).

#### <span id="page-28-3"></span>**6.4.12 Menüeintrag "Versuchs-Ergebnisse"**

Sie erhalten eine fast identische Dialogbox mit den gleichen Einstellungsmöglichkeiten wie unter Menüeintrag "**Formblatt / Titel (Position ändern)**" beschrieben (siehe Abschnitt [6.4.6](#page-27-1)). Verfahren Sie wie dort beschrieben, wenn Sie Änderungen an Position oder Layout des Formblattelementes "**Versuchs-Ergebnisse**" vornehmen möchten.

#### <span id="page-28-4"></span>**6.4.13 Menüeintrag "Symbol-Erläuterung"**

Sie erhalten eine fast identische Dialogbox mit den gleichen Einstellungsmöglichkeiten wie unter Menüeintrag "**Formblatt / Titel (Position ändern)**" beschrieben (siehe Abschnitt [6.4.6](#page-27-1)). Verfahren Sie wie dort beschrieben, wenn Sie Änderungen an Position oder Layout des Formblattelementes "**Symbol-Erläuterung**" vornehmen möchten.

#### <span id="page-29-0"></span>**6.4.14 Menüeintrag "Firma"**

Sie erhalten eine fast identische Dialogbox mit den gleichen Einstellungsmöglichkeiten wie unter Menüeintrag "**Formblatt / Titel (Position ändern)**" beschrieben (siehe Abschnitt [6.4.6](#page-27-1)). Verfahren Sie wie dort beschrieben, wenn Sie Änderungen an Position oder Layout des Formblattelementes "**Firma**" vornehmen möchten.

Die Eingaben für dieses Element können Sie direkt nach Doppelklick auf das Element oder über den Menüeintrag "**Bearbeiten / Firma**" ändern (siehe Abschnitt [6.2.7](#page-17-2)).

#### <span id="page-29-1"></span>**6.4.15 Menüeintrag "Prüfungs-Nr. usw."**

Sie erhalten eine fast identische Dialogbox mit den gleichen Einstellungsmöglichkeiten wie unter Menüeintrag "**Formblatt / Titel (Position ändern)**" beschrieben (siehe Abschnitt [6.4.6](#page-27-1)). Verfahren Sie wie dort beschrieben, wenn Sie Änderungen am Formblattelementes "**Prüfungs-Nr. usw.**" vornehmen möchten.

Die Eingaben für dieses Element können Sie direkt nach Doppelklick auf das Element oder über den Menüeintrag "**Bearbeiten / Allgemein**" ändern (siehe Abschnitt [6.2.6\)](#page-17-1). Sie haben für dieses Element zusätzlich die Möglichkeit, die Texte vor den Eingabefeldern an Ihre Vorgaben anzupassen. Dazu gehen Sie in den Menüeintrag "**Formblatt / Texte**" Knopf "**Formblatt**" (siehe Abschnitt [6.4.3.1](#page-24-0)).

#### <span id="page-29-2"></span>**6.4.16 Menüeintrag "Anlage und Bericht"**

Sie erhalten eine fast identische Dialogbox mit den gleichen Einstellungsmöglichkeiten wie unter Menüeintrag "**Formblatt / Titel (Position ändern)**" beschrieben (siehe Abschnitt [6.4.6](#page-27-1)). Verfahren Sie wie dort beschrieben, wenn Sie Änderungen am Formblattelementes "**Anlage und Bericht**" vornehmen möchten.

Die Eingaben für dieses Element können Sie direkt nach Doppelklick auf das Element oder über den Menüeintrag "**Bearbeiten / Allgemein**" ändern (siehe Abschnitt [6.2.6\)](#page-17-1). Sie haben für dieses Element zusätzlich die Möglichkeit, die Texte vor den Eingabefeldern an Ihre Vorgaben anzupassen. Dazu gehen Sie in den Menüeintrag "**Formblatt / Texte**" Knopf "**Formblatt**" (siehe Abschnitt [6.4.3.1](#page-24-0)).

#### <span id="page-29-3"></span>**6.4.17 Menüeintrag "Protokoll"**

Sie erhalten eine fast identische Dialogbox mit den gleichen Einstellungsmöglichkeiten wie unter Menüeintrag "**Formblatt / Titel (Position ändern)**" beschrieben (siehe Abschnitt [6.4.6](#page-27-1)). Verfahren Sie wie dort beschrieben, wenn Sie Änderungen an Position oder Layout des Formblattelementes "**Protokoll**" vornehmen möchten.

#### <span id="page-29-4"></span>**6.4.18 Menüeintrag "Alle zurücksetzen"**

Nach einer Sicherheitsabfrage haben Sie über diesen Menüeintrag die Möglichkeit, alle veränderten Elemente des Formblattes wieder in ihre in den Programmvoreinstellungen festgelegte Ausgangslage zu bringen.

#### <span id="page-30-0"></span>**6.4.19 Menüeintrag "Objekte verschieben"**

Wenn Sie diesen Eintrag wählen, können Sie anschließend mit Hilfe der Maus die verschiedenen Objekte verschieben. Bewegen Sie die Maus über das Objekt Ihrer Wahl. Wenn Sie sich über einem verschiebbaren Objekt befinden, nimmt der Mauszeiger die Form eines Kreuzes an. Drücken Sie jetzt die linke Maustaste und ziehen Sie mit gedrückt gehaltener Taste das Objekt an die gewünschte Position.

Nach Anwahl des Menüeintrages können Sie immer nur ein Objekt mit der Maus verschieben oder dessen Größe verändern.

Möchten Sie mehrere Objekte bearbeiten, können Sie die Funktion auch schneller durch Drücken der [**F11**]-Taste oder des Symbols aktivieren.

Über diesen Menüeintrag bzw. die Funktionstaste [**F11**] können Sie auch die Größe eines Objektes verändern. Wenn Sie sich nach Aktivierung der Funktion über dem Rahmen eines veränderbaren Objektes befinden, nimmt die Maus die Form eines Doppelpfeils an. Halten Sie die linke Maustaste gedrückt und ziehen Sie den Rahmen, bis das Objekt die gewünschte Größe erreicht hat. Ziehen Sie an einer Ecke, um das Längenverhältnis der Seiten beizubehalten. Wenn Sie an einer Seite ziehen, wird das Objekt höher bzw. breiter.

Mit der [**Back**]-Taste oder durch Klicken auf das Symbol können Sie die letzte Änderung der Position oder Größe eines Objektes rückgängig machen.

#### <span id="page-31-0"></span>*6.5 Menütitel Info*

#### <span id="page-31-1"></span>**6.5.1 Menüeintrag "Copyright"**

Sie erhalten die Copyrightmeldung mit Informationen zur Versionsnummer des Programms.

Über den Knopf "**System**" erhalten Sie Informationen zu Ihrem Rechner und den Verzeichnissen, mit denen das Programm **GGU-OEDOM** arbeitet.

#### <span id="page-31-2"></span>**6.5.2 Menüeintrag "Maximalwerte"**

Sie erhalten in einer Infobox Angaben über die im Programm vorgesehene maximale Anzahl von Versuchen.

#### <span id="page-31-3"></span>**6.5.3 Menüeintrag "Hilfe"**

Es wird das Handbuch zum Programm **GGU-OEDOM** als PDF-Dokument aufgerufen. Die Hilfe-Funktion kann ebenfalls durch Drücken der Funktionstaste [**F1**] gestartet werden.

#### <span id="page-31-4"></span>**6.5.4 Menüeintrag "GGU-Homepage"**

Über dieses Menü gelangen Sie zur GGU-Software Homepage: www.ggu-software.com.

Informieren Sie sich auf der Seite Ihres Programm-Moduls in regelmäßigen Abständen über Updates und Änderungen. Sie können hier auch eine eMail-Benachrichtigung abonnieren, die Sie monatlich über alle Änderungen informiert.

#### <span id="page-31-5"></span>**6.5.5 Menüeintrag "GGU-Support"**

Über dieses Menü gelangen Sie direkt zum Kontakt-Bereich der GGU-Software Homepage.

#### <span id="page-31-6"></span>**6.5.6 Menüeintrag "Was ist neu?"**

Sie erhalten Informationen über die Neuerungen in Ihrer Version gegenüber älteren Programmversionen.

#### <span id="page-31-7"></span>**6.5.7 Menüeintrag "Spracheinstellung"**

Sie können unter diesem Menüeintrag die Sprache (Deutsch oder Englisch) für die Darstellung der Grafiken und der Programmmenüs auswählen. Um englischsprachig zu arbeiten, aktivieren Sie die beiden Schalter "**Dialoge + Menüs übersetzen (translate dialogues, menus)**" und "**Graphiktexte übersetzen (translate graphics)**".

Alternativ können Sie auch zweisprachig arbeiten, z.B. mit deutschen Dialogboxen und Menüs, aber einer Grafikausgabe in Englisch. Das Programm startet immer in der Sprache, in der es beendet wurde.

#### <span id="page-32-0"></span>**7 Tipps und Tricks**

#### <span id="page-32-1"></span>*7.1 Tastatur und Maus*

Mit den Cursortasten und den [**Bild auf**]- und [**Bild ab**]-Tasten können Sie ein Scrollen des Bildschirms über die Tastatur erreichen. Durch Klicken und Ziehen der Maus bei gedrückter [**Strg**]- Taste aktivieren Sie die Lupenfunktion, d. h. der gewählte Ausschnitt wird bildschirmfüllend dargestellt. Des Weiteren können Sie das Mausrad nutzen, um in die Bildschirmdarstellung reinoder rauszuzoomen oder diese zu verschieben. Folgende Mausradfunktionen stehen Ihnen zur Verfügung:

- $\bullet$  Mausrad hoch  $=$  Bildschirmausschnitt nach oben verschieben
	- $M$ ausrad runter  $=$  Bildschirmausschnitt nach unten verschieben
- [**Strg**] + Mausrad hoch = Bildschirmausschnitt vergrößern (ins Bild zoomen)
- **[Strg**] + Mausrad runter = Bildschirmausschnitt verkleinern (aus Bild heraus zoomen)
- $[Shift] + Mausrad hoch = Bildschirmauschnitt nach rechts verschieben$
- **[Shift]** + Mausrad runter = Bildschirmausschnitt nach links verschieben

Wenn Sie mit der rechten Maustaste an einer beliebiger Stelle auf dem Bildschirm klicken, erhalten Sie ein Kontextmenü, das die wichtigsten Menüeinträge beinhaltet.

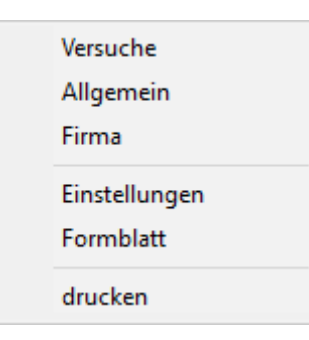

Mit einem Doppelklick der linken Maustaste über Formblatt-Elementen oder **Mini-CAD**-Objekten, springen Sie direkt in den Editor für das ausgewählte Objekt, um z.B. Eingaben zu ändern. Wenn Sie bei gedrückter [**Shift**]-Taste einen Doppelklick der linken Maustaste über Formblatt-Elementen durchführen, springen Sie in den Editor zur Einstellung von Position, Größe und Aussehen des Elementes.

#### <span id="page-32-2"></span>*7.2 Funktionstasten*

Einige Funktionstasten sind mit Programmfunktionen belegt. Die Zuordnung ist hinter den entsprechenden Menüeinträgen vermerkt. Die Belegung der Funktionstasten im Einzelnen:

- [**Esc**] aktualisiert den Bildschirminhalt und setzt den Bildschirmausschnitt auf das eingestellte Blattformat (DIN A4) zurück. Das ist z.B. dann interessant, wenn Sie mit der Lupenfunktion Teilausschnitte der Zeichnung auf dem Bildschirm dargestellt haben und schnell zur Gesamtübersicht zurückkehren wollen.
- [**F1**] ruft die Handbuch-Datei auf.
- [**F2**] aktualisiert den Bildschirm, ohne den Bildausschnitt zu verändern.
- [**F11**] ruft den Menüeintrag "**Formblatt / Objekte verschieben**" auf.

#### <span id="page-33-0"></span>*7.3 Symbol "Bereich kopieren/drucken"*

Wenn Sie das Symbol "**Bereich kopieren/drucken**" **in der Symbolleiste für Menüeinträge** anklicken, erhalten Sie eine Dialogbox, in der Ihnen die Möglichkeiten dieser Funktion erläutert werden. Sie können darüber Bereiche Ihrer Bildschirmgrafik entweder kopieren und z.B. in Ihren Berichtstext einfügen oder direkt auf einem Drucker ausgeben.

Sie wählen in der Dialogbox daher zunächst aus, wohin die Bereichskopie übergeben werden soll: "**Zwischenablage**", "**Datei**" oder "**Drucker**". Nach Verlassen der Dialogbox wird Ihr Cursor als Kreuz angezeigt und Sie können bei gedrückter linker Maustaste den gewünschten Bereich umfahren. Haben Sie den Bereich nicht nach Ihren Vorstellungen erfasst, brechen Sie kommende Boxen ab und rufen die Funktion durch erneutes Klicken auf das Symbol wieder auf.

Wenn Sie "**Zwischenablage**" gewählt hatten, wechseln Sie nach der Bereichserfassung z.B. in Ihr Word-Dokument und lassen dort über "*Bearbeiten / Einfügen*" den kopierten Bereich einfügen.

Wenn Sie "**Datei**" angewählt hatten, erscheint nach Festlegung des Bereiches die folgende Dialogbox:

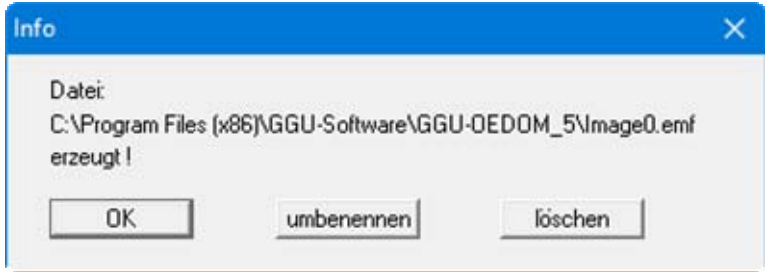

Die Datei wird standardmäßig in dem Ordner gespeichert, in dem Sie das Programm starten, und erhält den Dateinamen "**Image0.emf**" mit fortlaufender Nummerierung, wenn Sie mehrere Dateien erstellen. Wenn Sie in der Dialogbox auf den Knopf "**umbenennen**" klicken, erhalten Sie eine Dateiauswahlbox und können die Bereichskopie unter einem anderen Dateinamen in das von Ihnen gewünschte Dateiverzeichnis speichern lassen. Über den Knopf "**löschen**" brechen Sie den Speichervorgang ab.

Wenn Sie in der ersten Dialogbox den Knopf "**Drucker**" ausgewählt hatten, erscheint nach der Bereichserfassung eine Dialogbox, in der Sie die Druckereinstellungen festlegen können. Anschließend erscheint eine Dialogbox, mit der Sie die Bildeinstellungen für die Ausgabe festlegen. Nach Bestätigung Ihrer Einstellungen wird der definierte Bereich auf dem ausgewählten Drucker ausgegeben.

## <span id="page-34-0"></span>**8 Index**

#### **A**

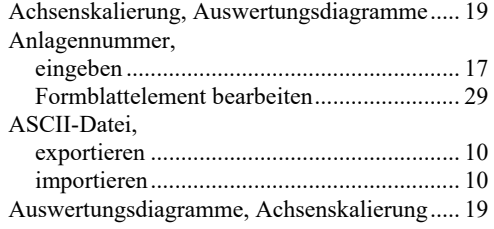

### **B**

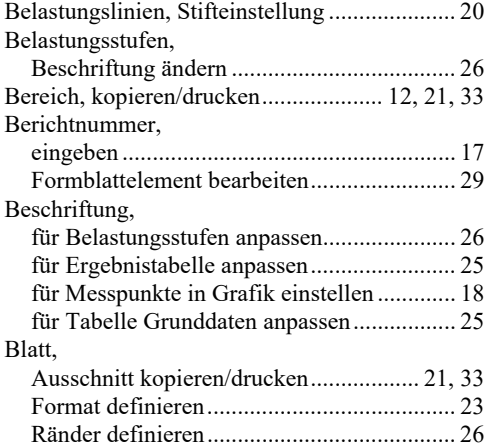

#### **D**

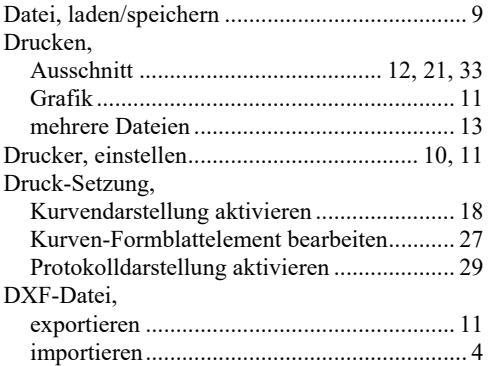

#### **E**

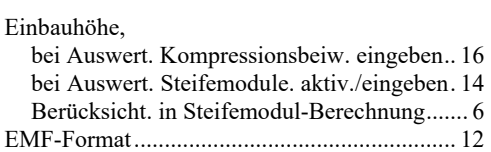

#### **F**

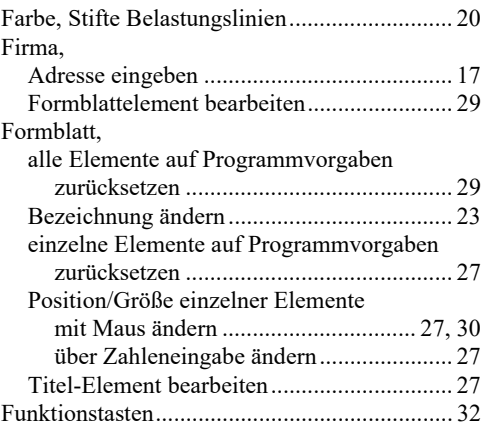

### **G**

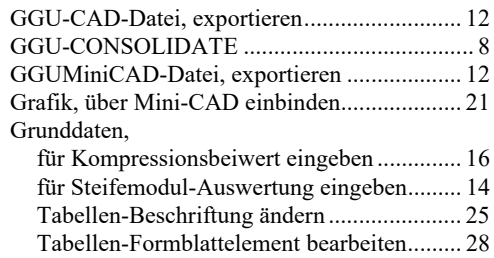

#### **H**

Handbuch, als PDF-Dokument starten ............. 31

### **K**

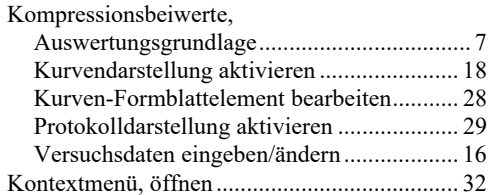

#### **L**

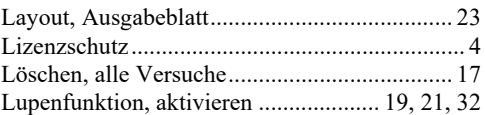

#### **M**

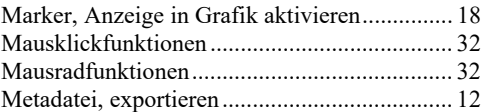

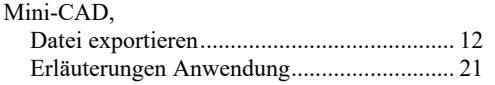

#### **N**

Normalspannung, Achseinteilung wählen ........ 19

#### **P**

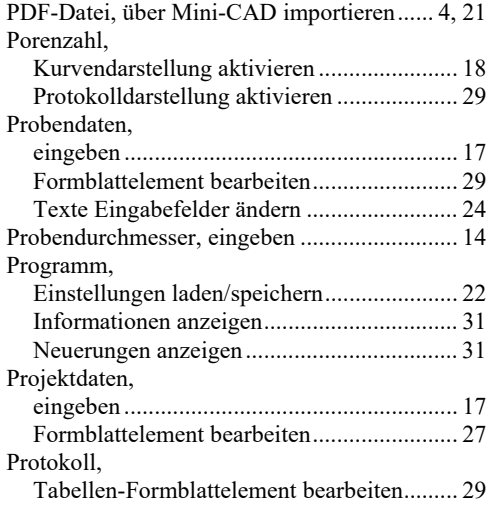

#### **S**

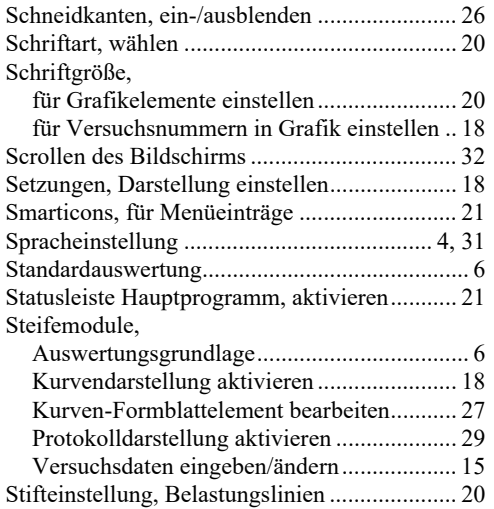

#### Symbol-Erläuterung, Legenden-Formblattelement bearbeiten....... 28 Symbolleiste, für Menüeinträge........................ 21 Systeminformationen, anzeigen........................ 31

#### **T**

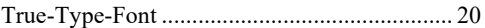

#### **U**

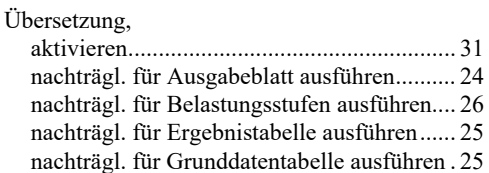

#### **V**

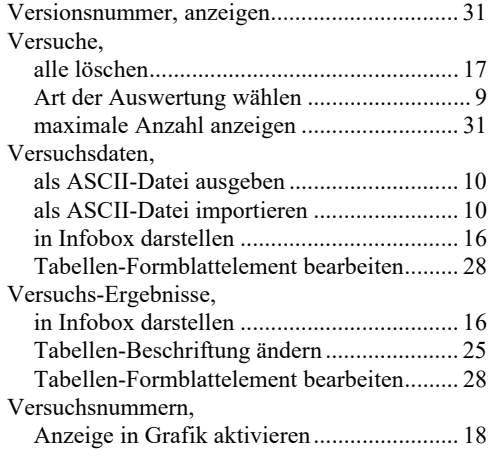

#### **W**

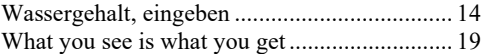

#### **Z**

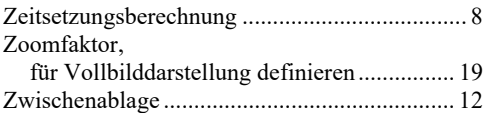